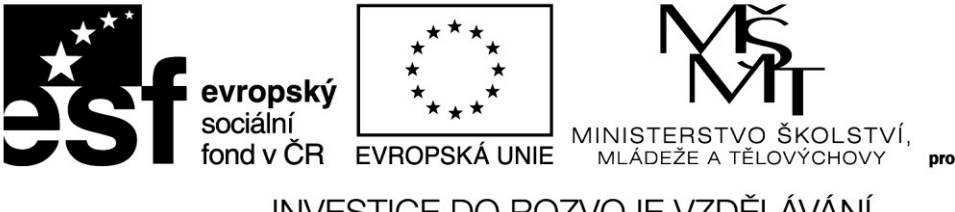

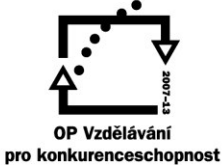

INVESTICE DO ROZVOJE VZDĚLÁVÁNÍ

# **Moodle**

**PaeDr. Jana Vejpustková**

Projekt Škola digitálního věku OP-VK, reg. č. CZ.1.07/1.3.00/51.0003

**V Ostravě 2014** 

# Obsah

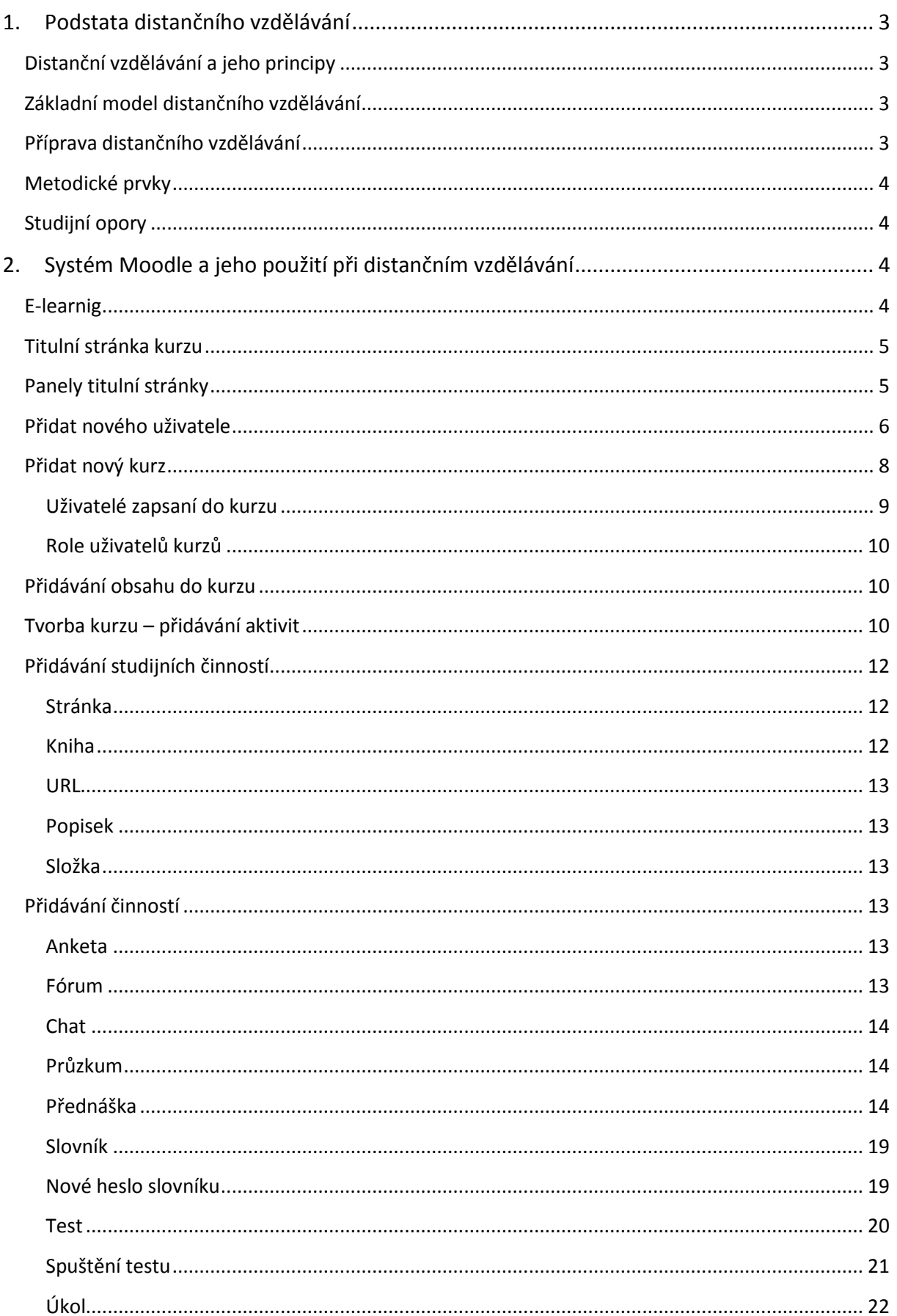

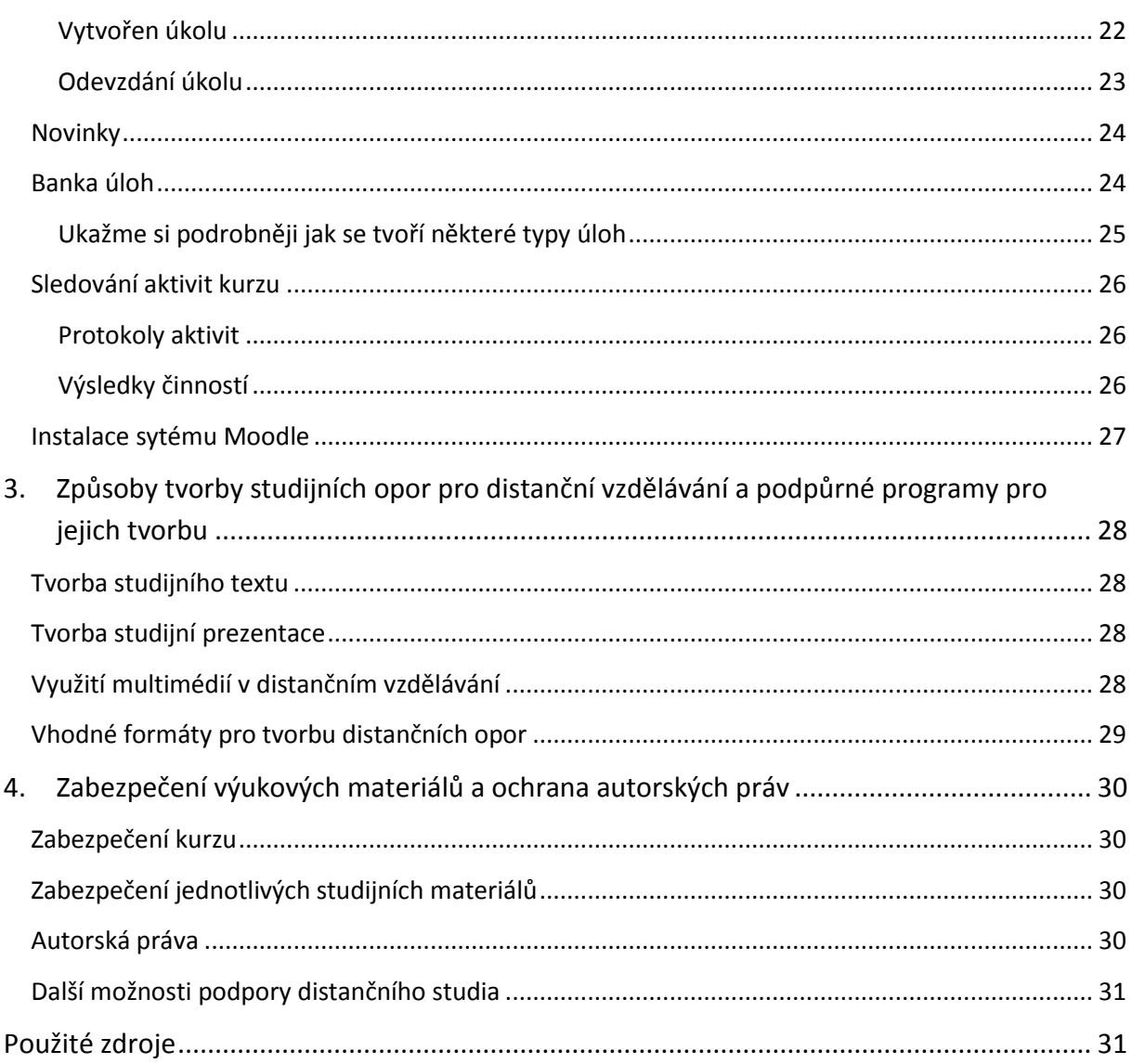

# <span id="page-3-0"></span>1. **Podstata distančního vzdělávání**

# <span id="page-3-1"></span>**Distanční vzdělávání a jeho principy**

Distanční vzdělávání je typ vzdělávání, kdy se uživatel a žák nesetkávají ani v prostoru ani v čase. Stojí na druhé straně prezenčního vzdělávání, které je převážně založeno na roli učitele a způsobu, jakým učitel předává nové poznatky žákům. Distanční formu vzdělávání si vynutila potřeba dospělých, potřeba dalšího vzdělávání a zvyšování si kvalifikace. V dnešní době se při distančním vzdělávání s úspěchem využívají moderní informační technologie.

## Jaké jsou tedy hlavní principy distančního vzdělávání?

- $\bullet$  Časová a místní flexibilita.
- Individualizace a obsahová flexibilita modulové sestavení distančních kurzů umožňuje žákovi vybrat si ta témata, která potřebuje.
- Samostatnost při studiu.
- Podpora studujících zpětná vazba, hodnocení, podpora učitelem.

Distanční vzdělávání je určeno hlavně dospělým osobám, ne žákům základní, popřípadě střední školy. Vezměme proto předešlý i mnohý následující text jako doplnění informací k hlavní aktivitě, která nás bude zajímat – k e-larningu.

# <span id="page-3-2"></span>**Základní model distančního vzdělávání**

## Hlavními prvky distančního vzdělávání jsou:

- žák,
- tutor a vzdělávací instituce kurzy jsou sestavovány týmem odborníků, tutor pak "dohlíží" obvykle na několik kurzů,
- studijní materiály tištěné, digitální, e-learningové výukové prostředí,
- komunikační prostředky e-learningové výukové prostředí, fórum, chat, e-mail, telefon, osobní setkání.

# <span id="page-3-3"></span>**Příprava distančního vzdělávání**

Při přípravě distančního vzdělávání je rozhodující poptávka. Vzdělávací instituce vytvářejí kurzy po podle momentální poptávky společnosti.

Dalším významným faktorem, který ovlivňuje výuku, je technické zabezpečení kurzu. Distanční vzdělávání můžeme realizovat jen pomocí tištěných materiálů, ale moderní výuka upřednostňuje multimediální obsah, který je žákům zprostředkován prostřednictvím výpočetní techniky (počítač, notebook, tablet) a který je distribuován pomocí sítě internet. Při studiu tak mohou žáci využívat:

- tištěné texty, obrázky, grafy,
- e elektronické texty, obrázky, grafy,
- · webové stránky s výukovými materiály,
- multimediální soubory zvukové nahrávky, videa,
- testy pro ověřování a hodnocení nabytých vědomostí, jak tištěné, tak elektronické,
- fórům nebo chat k diskuzi o probíraných otázkách,
- videokonference.
- a další.

Většina z výše uvedených forem studijních materiálů je součástí dobrého e-learningové prostředí, které je většinou realizováno formou webových stránek.

## <span id="page-4-0"></span>**Metodické prvky**

Aby bylo distanční vzdělávání úspěšné, musí být kurz vytvořen tak, aby svou strukturou i obsahem vytvářel co nejlepší podmínky pro jeho úspěšné zvládnutí a zakončení. Kurz tedy nemůže být jen souborem studijních materiálů. Dobře didakticky propracovány musí být nejen studijní materiály, ale i kurz jako takový.

Kurz by měl být rozdělen do tematicky zaměřených lekcí. Studijní materiály a činnosti by měly být takového rozsahu, aby se daly "zvládnout" během jednoho "sezení" u počítače, řekněme 20–60 minut. To z toho důvodu, aby účastník vzdělávání neměl studijní aktivitu roztříštěnou v čase a mohl probírané téma pojmout jako celek. Velice vhodné je zařazování cvičných a ostrých testů, protože ty jsou důležitou zpětnou vazbou pro studenta. Samozřejmě jen tehdy, má-li student možnost vidět správné řešení a své odpovědi si tak porovnat.

Neméně důležitá je i možnost komunikace mezi studenty navzájem – názor jednoho studenta může inspirovat další, ale i komunikace mezi tutorem kurzu a studenty. Nesmí dojít k situaci, kdy student je při řešení nějakého úkolu bezradný a nemůže se nikoho zeptat, kde dělá chybu.

# <span id="page-4-1"></span>**Studijní opory**

#### **Studijní opory jsou veškeré studijní materiály, mohou mít různou formu:**

- tištěné texty, obrázky, grafy,
- elektronické texty, obrázky, grafy,
- · webové stránky s výukovými materiály,
- multimediální soubory zvukové nahrávky, videa,
- a další.

Každá forma má své výhody a nevýhody. Pojďme je prodiskutovat...

# <span id="page-4-2"></span>**2.** Systém Moodle a jeho použití při distančním vzdělávání

#### <span id="page-4-3"></span>**E-learnig**

Pod pojmem e-learnig rozumíme vzdělávací kurzy s podporou informačních a komunikačních technologií, které se využívají pro sdílení studijních opor, k řízení výuky učitelem, komunikaci mezi učitelem a žákem, vzájemné komunikaci mezi žáky. Systém Moodle je jeden z mnoha systémů existujících forem e-learningu. Jeho výhodou je to, že jeho použití je zdarma, je značně rozšířen, má hodně pokročilých vlastností a funkcí.

#### **Učitel**

- vytváří nové kurzy,
- připravuje výukové materiály a aktivity v kurzu,
- zařazuje žáky do kurzu,
- hodnotí aktivitu žáků kurzu.

#### **Žák se zúčastňuje aktivit kurzu**

- studuje připravené výukové materiály,
- plní a odevzdává úkoly,
- oǀěřuje si sǀé znalosti,
- komunikuje s dalšími účastníky kurzu (se spolužáky i učitelem).

Pojďme si popsat tento systém podrobněji, zejména z pohledu učitele.

#### <span id="page-5-0"></span>**Titulní stránka kurzu**

Po přihlášení do systému Moodle se nám zobrazí titulní stránka kurzu. Ta obsahuje v levé části panel Navigace, ve střední části seznam dostupných kurzů a v pravé části kalendář.

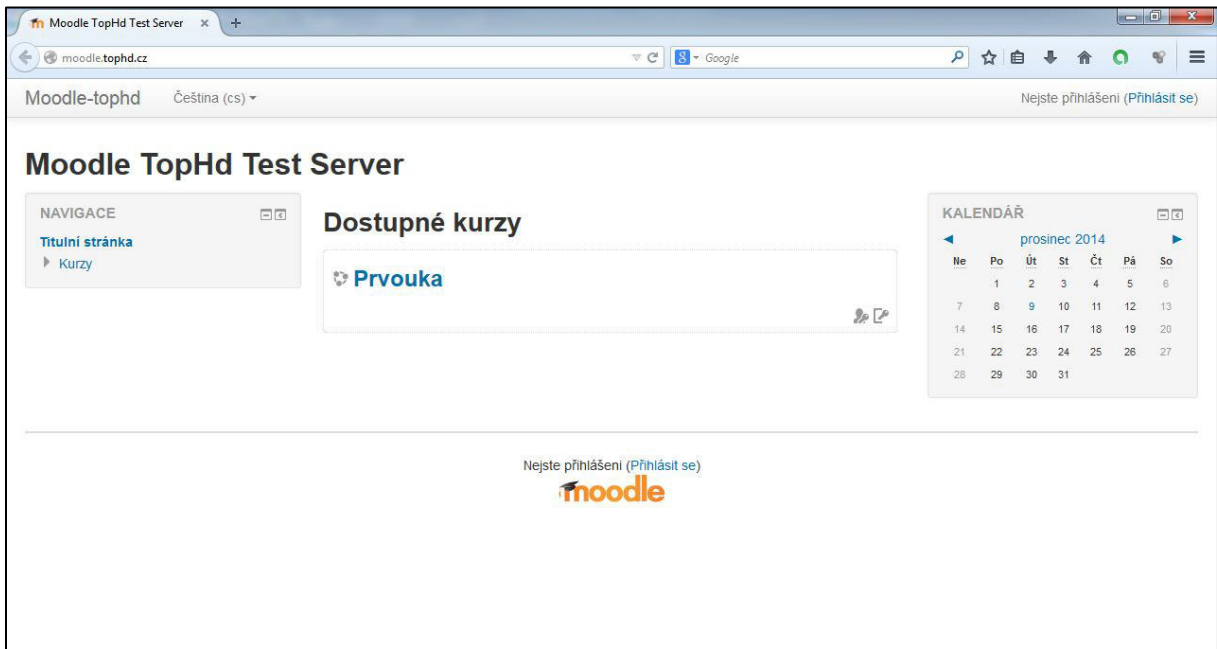

#### <span id="page-5-1"></span>**Panely titulní stránky**

Na titulní stránce systému Moodle jsou na levé straně obrazovky dva panely – Navigace a Nastavení. Pomocí panelu Navigace můžeme rychleji hledat v určitém kurzu, protože se zde objeví názvy jednotlivých témat vybraného kurzu a aktivity těchto tematických celků.

## Na panelu Nastavení najdeme hlavně odkazy na činnosti, které se týkají správy celého systému **Moodle nebo jednotlivých kurzů. Namátkou:**

- Správa stránek / Uživatelé / Účty /
	- o Seznam uživatelů
	- o Hromadné operace
	- o Přidat nového uživatele
	- o Načíst uživatele
- Správa stránek / Uživatelé / Oprávnění
	- o Definovat role
- Správa stránek / Kurzy
	- o Přidat/upravovat kurzy
	- o Přidat kategorii
- $\circ$  Žádost o založení kurzu
- o Zálohy

#### Pro vybraný kurz jsou to například možnosti:

- Správa kurzu / Uživatelé
	- o Zapsaní uživatelé
	- o Metody zápisu
- Správa kurzu / Protokoly
	- o Aktuální protokoly
	- o Aktivita kurzu
- Správa kurzu / Známky
- Správa kurzu / Reset
- Správa kurzu / Banka úloh

## <span id="page-6-0"></span>**Přidat nového uživatele**

Nové uživatele kurzu, jak žáky, tak učitele, můžeme přidávat buď ručně – jednoho po druhém, nebo hromadně – importovat seznam uživatelů např. z Excelu.

#### Přidat nového uživatele ručně

Titulní stránka / Správa stránek / Uživatelé / Účty / Přidat nového uživatele.

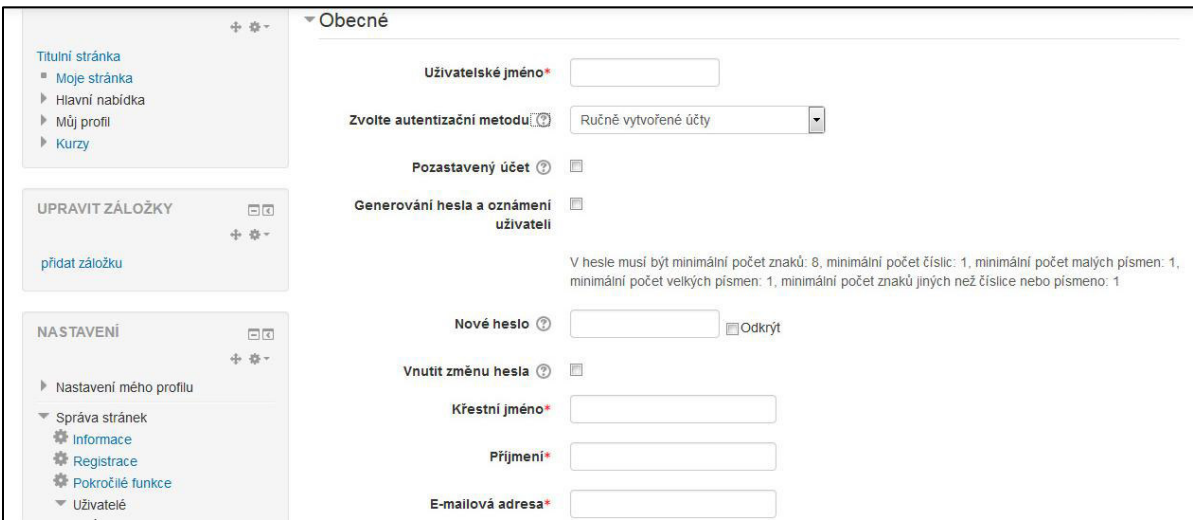

Pole označená hvězdičkou jsou povinná.

- Uživatelské jméno musí být v systému jedinečné, povolená jsou jen malá písmena, číslice, podtržítko, pomlčka, tečka, zavináč. Dobrá volba je použít e-mailovou adresu uživatele. Uživatel se tímto jménem přihlašuje do systému.
- Generování hesla a zaslání uživateli pokud nezadáme heslo v jednom z následujících kroků, bude při této volbě vygenerováno náhodné heslo a zasláno uživateli na níže uvedenou emailovou adresu. Heslo musí obsahovat minimálně 8 znaků, z toho alespoň jedno malé písmeno, alespoň jedno velké písmeno, alespoň jednu číslici, alespoň jeden znak jiný než je písmeno nebo číslice.
- Vynutit změnu hesla po prvním přihlášení se automaticky uživateli zobrazí formulář na změnu hesla.
- Profilové foto umožňuje nahrát fotografii uživatele, která se pak v kurzu u aktivit uživatele zobrazuje. To je vhodné tehdy, když žáky ještě moc neznáme podle jmen.
- Účet vytvoříme kliknutím na tlačítko Vytvořit uživatele.

#### Přidat nové uživatele hromadně

Titulní stránka / Správa stránek / Uživatelé / Účty / Načíst uživatele.

Seznam uživatelů si vytvoříme např. v Excelu. První řádek seznamu bude obsahovat záhlaví sloupců. Toto záhlaví není libovolné, názvy musí být přesně tyto: username, password, firstname, lastname, email. Na další řádky pak podle záhlaví doplníme uživatelské jméno (povolená jsou jen malá písmena, číslice, podtržítko, pomlčka, tečka, zavináč), heslo (viz výše), křestní jméno, příjmení, e-mail.

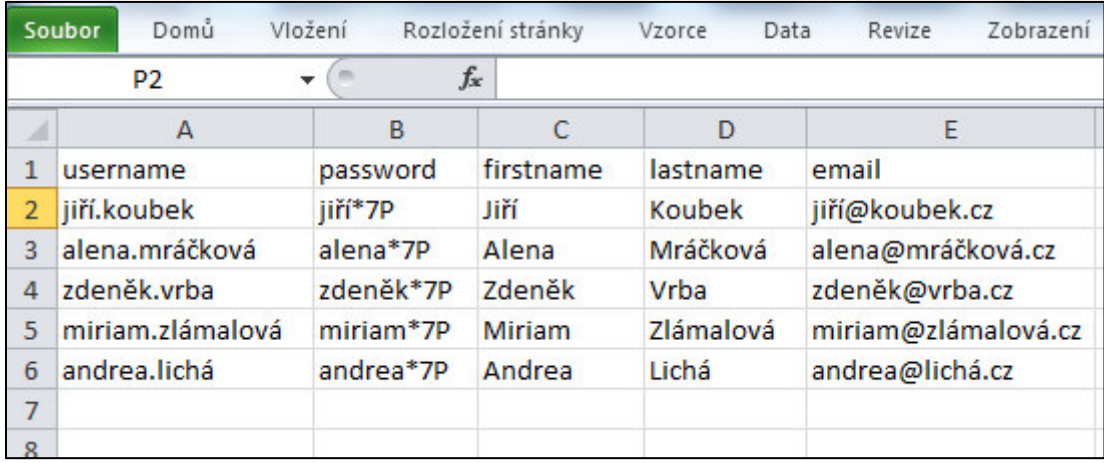

Takto vytvořený seznam uživatelů si uložíme. Pak tento seznam uložíme ještě jednou, a to do formátu csv: Soubor / Uložit jako / Uložit jako typ: CSV (oddělený středníkem). Vytvořený soubor ve formátu csv nahrajeme do prostřední Moodle (stačí ho v Průzkumníku přetáhnout myší do okna pro nahrávání souborů). Během importu vybereme CSV oddělovač (středník) a kódování, ve kterém jsme vytvořili seznam uživatelů. Pro Excel je to Windows-1250. Tlačítkem Načíst uživatele pokračujeme v importu, je-li import úspěšný, zobrazí se seznam importovaných uživatelů s možností dalších nastavení. Z nich vyberme:

- Vnutit změnu hesla pokud by si uživatel měl námi definované heslo změnit při prvním přihlášení, zvolme Vše. Pokud by si heslo měl změnit jen ten, jehož heslo neodpovídá pravidlům silného hesla (viz výše), pak zvolíme Uživatelé se slabým heslem. Jinak necháme volbu Žádný.
- Zobrazit e-mail nastavíme, zda se e-mailová adresa uživatele bude zobrazovat všem ostatním uživatelům, účastníkům stejného kurzu nebo nikomu.
- Profilové foto součástí profilu uživatele může být i fotografie, kterou oceníte, zejména pokud máte v kurzu zapsáno hodně žáků.

Tlačítkem Načíst uživatele dokončíme import.

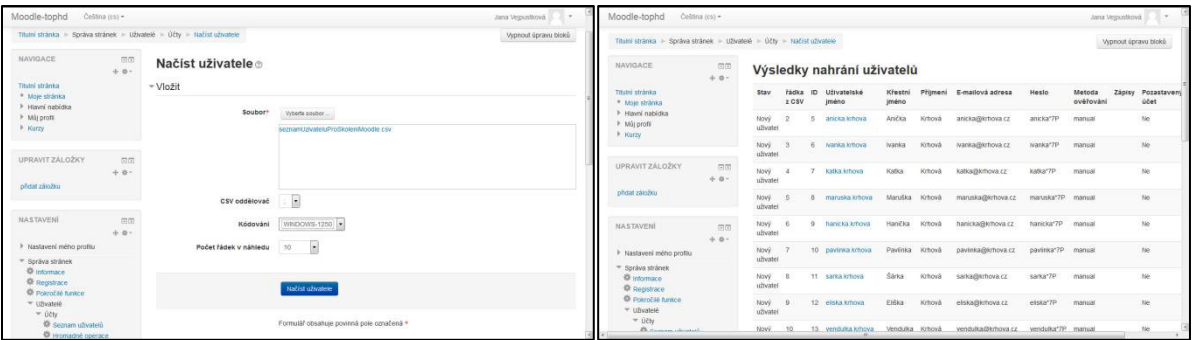

## <span id="page-8-0"></span>Přidat nový kurz

Po zobrazení seznamů kurzů (vybereme Kurzy v levém panelu Navigace), se zobrazí taky tlačítko Přidat nový kurz. Každý kurz má svůj "rodný list", kde kromě názvu kurzu definujeme taky to, jak se kurz bude žákům zobrazovat a jak se bude chovat.

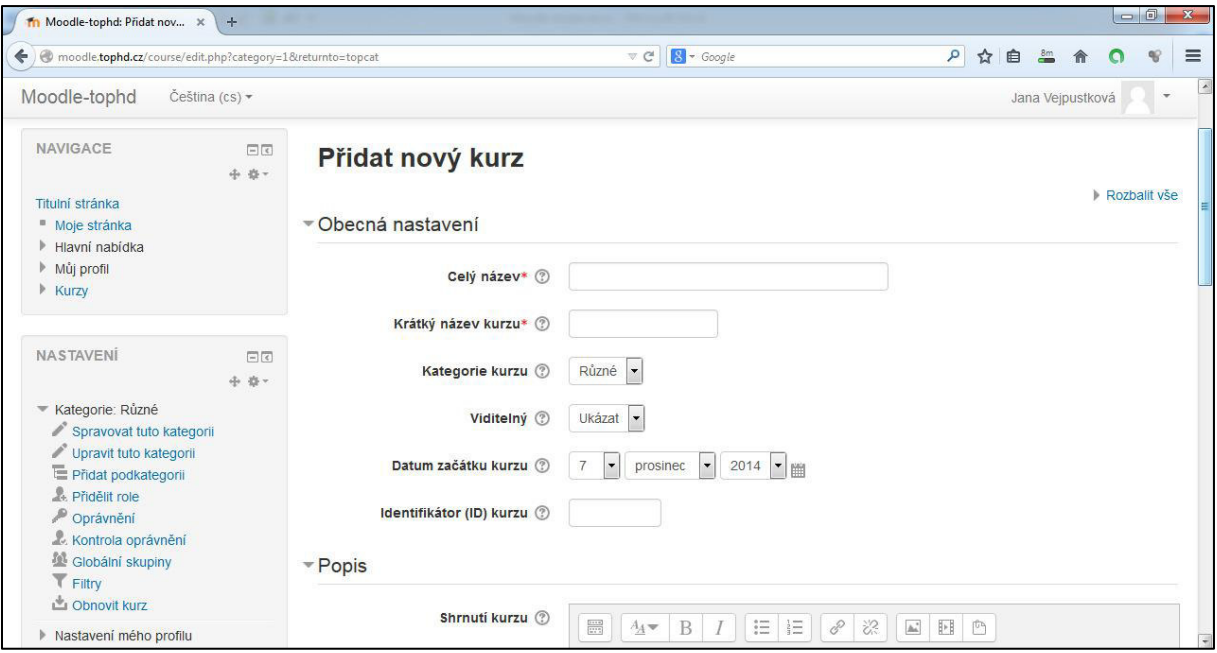

- Název kurzu název, který bude viditelný v seznamu kurzů.
- Krátký název název, který je vidět na obrazovce během práce s kurzem. Může to být kód nebo zkratka názvu kurzu.
- Viditelný zda se kurz objevuje v seznamu kurzů.
- Datum, od kterého se kurz objeví v seznamu kurzů a od kdy se začne protokolovat (zaznamenávat) činnost v kurzu.
- Identifikátor kurzu používá Moodle jako jednoznačný odkaz na kurz. Není třeba vyplnit.
- Typ uspořádání pokud se kurz opakuje pravidelně každý týden a každý týden se probírá jiný výukový obsah, pak zvolte Týdenní uspořádání. Jinak doporučuji zvolit Tematické uspořádání.
- Soubory a nahrávání součástí kurzu mohou být dokumenty připojené ke kurzu jako soubory. Je vhodné omezit velikost souborů, které se na server budou nahrávat. Mělo by stačit 5 MB (pro každý soubor).
- Přístup pro hosty kurz může být přístupný jen pro vybrané uživatele, které jsme dříve nadefinovali nebo si ho může prohlížet kdokoliv jako host, pokud povolíte přístup pro hosty. Host se ale nemůže zúčastňovat aktivit kurzu (odevzdávání úkolů, fórum, testy, ...) Navíc můžeme omezit přístup jen těm hostům, kteří budou znát heslo.
- Přejmenování rolí v rámci Moodle mohou účastníci mít jednu z definovaných rolí. Například učitel nebo student. Na jednotlivé role jsou navázány činnosti, které může uživatel dělat (např. učitel může přidávat studenty do svého kurzu). Pokud nám pojmenování rolí nevyhovuje, můžeme je přejmenovat a například roli student přejmenovat na roli žák.
- Tlačítkem Uložit změny dokončíme vytvoření nového kurzu.

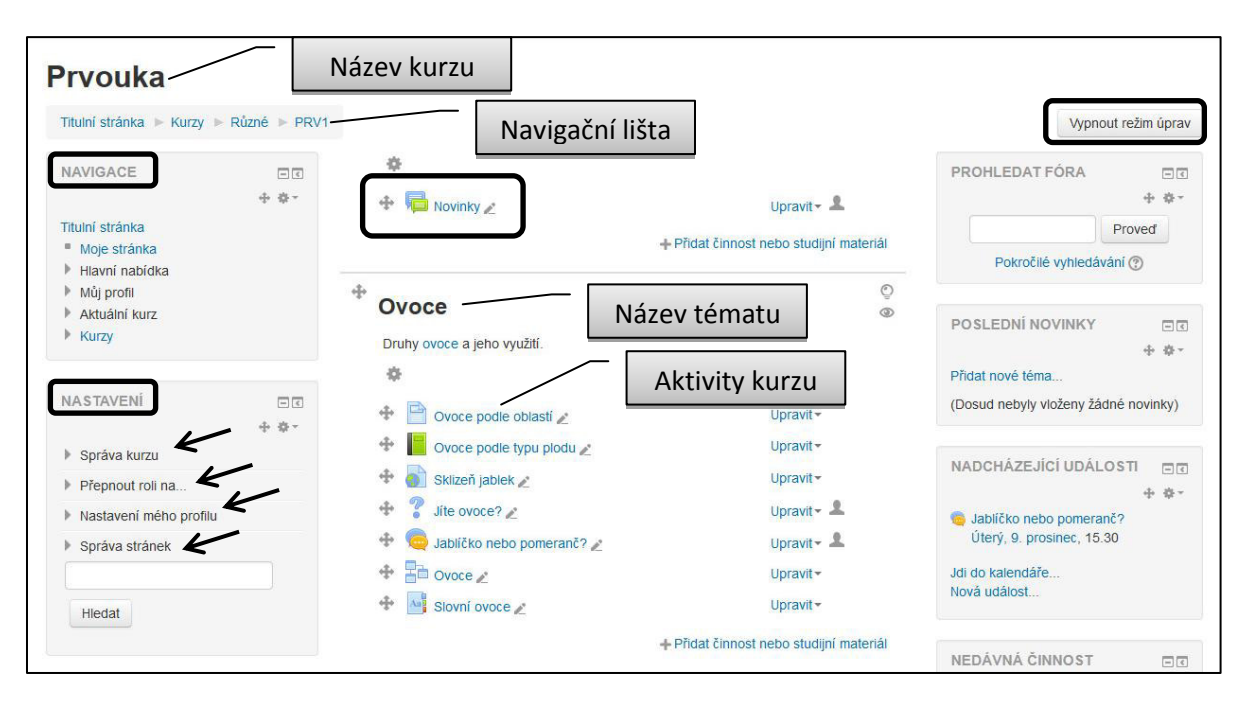

#### <span id="page-9-0"></span>**Uživatelé zapsaní do kurzu**

Po vytvoření kurzu se objeví stránka se seznamem uživatelů zapsaných do kurzu a možností přidání uživatelů do kurzu. Uživatelé tedy musí být předem v systému Moodle vytvořeni. Nové uživatele (žáky) přidáme kliknutím na tlačítko. Objeví se seznam uživatelů kde zvolíme:

- roli, kterou účastník kurzu bude mít (nejčastěji student),
- tlačítkem Zapsat vybereme účastníky kurzu, žáky,
- tlačítkem Ukončit zápis uživatelů ukončíme zápis a vrátíme se zpět do okna se seznamem zapsaných uživatelů.

Ruční zápis uživatelů do kurzu je mnohdy zdlouhavý. Je však možnost, aby se uživatelé zapsali do kurzu sami. Tuto možnost musíme povolit v nastavení vlastností kurzu.

- Vybereme kurz, který chceme upravovat.
- V levém navigačním panelu Nastavení vybereme Správa kurzu / Uživatelé / Metody zápisu.
- Na stránce Metody zápisu zvolíme v poli Přidat metodu Zápis sebe sama do kurzu.
- Na stránce Zápis sebe sama do kurzu, která se objeví, vyplníme pole Klíč k zápisu. Jedná se o heslo, které musí účastník přihlášený do systému Moodle vyplnit, pokud se chce stát účastníkem zvoleného kurzu. Toto heslo použije účastník jen jednou, při prvním přihlášení do kurzu.
- Z dalších nastavení stojí za zmínku Posílat uvítací dopis. Pokud máte u uživatelů fiktivní emailové adresy, je dobré tuto volbu zrušit.
- Tlačítkem Přidat metodu akci dokončíme.

#### <span id="page-10-0"></span>**Role uživatelů kurzů**

Role přestavuje souhrn oprávnění, která uživatel kurzu v kurzu má. Zmiňme tři nejčastější role.

- Učitel zakládá nové kurzy, tvoří obsah kurzu (přidává aktivity), přidává žáky do kurzu, hodnotí úkoly žáků, může si zobrazit hodnocení žáků (testy, úkoly).
- Student (žák) prohlíží si studijní materiály kurzu, zúčastňuje se aktivit kurzu (test, chat, přednáška, fórum, úkol, ...), může sledovat hodnocení svých úkolů učitelem.
- $\bullet$  Host prohlíží si studijní materiály kurzu.

Když v roli učitel tvoříme obsah kurzu, potřebujeme občas zkontrolovat, jak vidí vytvořené aktivity žáci. Potřebujeme tedy změnit svou roli učitel na roli student. Změnu rolí můžeme provést, aniž bychom se odhlašovali ze systému Moodle. V panelu Nastavení najdeme odkaz Přepnout roli na... a zvolíme požadovanou roli, nejčastěji student. Chceme-li se vrátit zpět ke své roli, pak na stejném místě najdeme odkaz Vrátit se k mé obvyklé roli.

## <span id="page-10-1"></span>Přidávání obsahu do kurzu

#### Po vvtvoření kurzu vidíme:

- v levém navigačním panelu zkratku názvu kurzu a seznam názvů témat kurzu (zatím jako Téma 1, Téma 2, ...),
- v hlavním okně oddíly pro úpravu Novinek a jednotlivých témat.

Abychom mohli měnit obsah kurzu, musíme (pokud není) zapnout režim úprav (tlačítko v pravém horním rohu). Pak se u každého tématu objeví ikony možností úprav tématu kurzu.

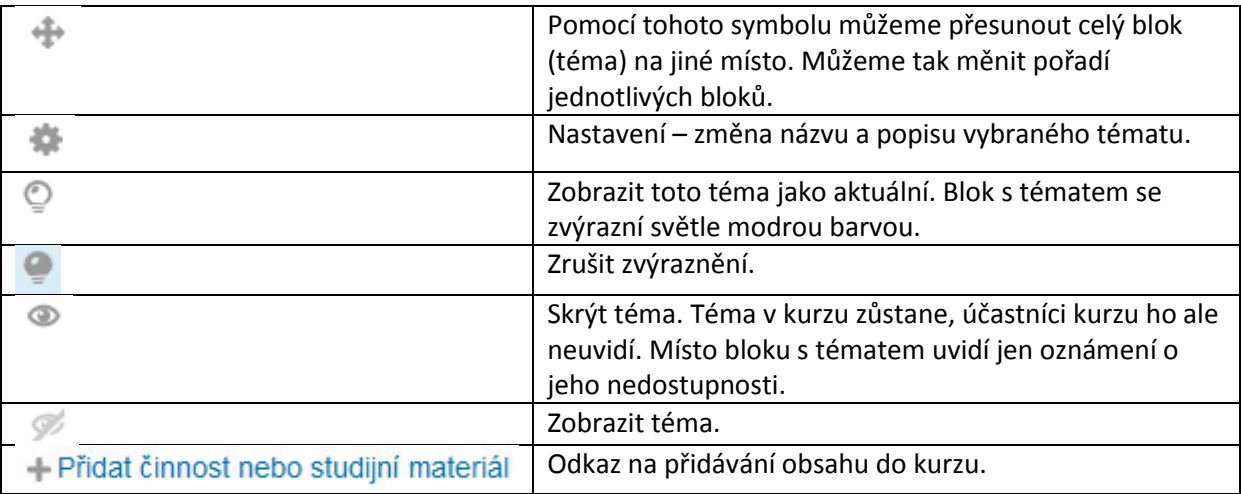

## <span id="page-10-2"></span>**Tvorba kurzu – přidávání aktivit**

Do kurzu můžeme přidat dvě kategorie aktivit – studijní materiály a činnosti. Vyberme ty nejpoužívanější.

#### Moodle

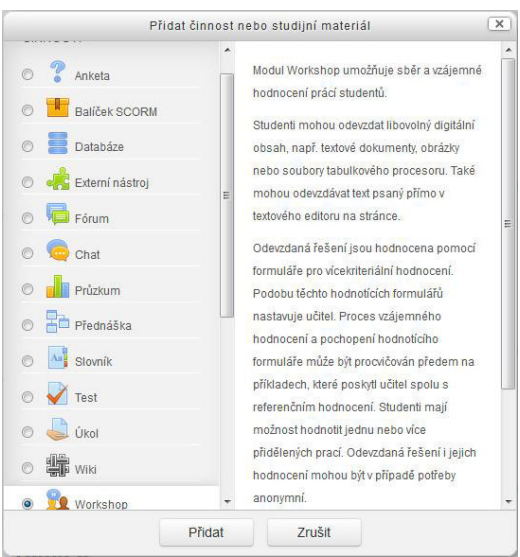

- Studijní materiály
	- o Kniha umožňuje vytvořit vícestránkový studijní materiál členěný na kapitoly.
	- o Popisek slouží k vylepšení vzhledu stránky s bloky témat daného kurzu.
	- o Složka slouží k umístění odkazu na více souboru, které máme nahrané v Moodle a chceme je zpřístupnit žákům.
	- o Soubor umožňuje vložit odkaz na jeden soubor, který máme nahraný v Moodle a chceme jej zpřístupnit žákům.
	- o Stránka umožňuje vytvořit stránku výukovým obsahem (text, obrázky).
	- $\circ$  URL umožňuje vložit odkaz na webovou stránku.
- Činnosti
	- o Anketa umožňuje položit jednu otázku a definovat výběr z více odpovědí.
	- o Fórum umožňuje žákům diskutovat na dané téma, aniž by museli být současně všichni u počítače.
	- o Chat umožňuje žákům diskutovat na dané téma v reálním čase, všichni jsou současně u počítače.
	- $\circ$  Průzkum prostředí pro vytvoření otázek průzkumu, např. k hodnocení nějaké akce.
	- $\circ$  Přednáška umožňuje vytvářet výkladový materiál doplněný otázkami. Učitel může vytvořit posloupnost výukových stránek, které žák prochází podle svých znalostí.
	- o Slovník umožňuje vytvářet seznam termínů a jejich definic. Slovník mohou spoluvytvářet i žáci.
	- o Test můžeme vytvořit test s požadovanými otázkami z databáze otázek.
	- $\circ$  Úkol umožňuje žákům odevzdat úkol přes webové rozhraní. Učitel pak může v rámci Moodle úkol hodnotit a sledovat splnění úkolu všemi žáky.
	- o Workshop umožňuje žákům vkládat digitální obsah k danému tématu. Učitel má pak možnost v rámci Moodle témata hodnotit.

Každá činnost nebo studijní materiál má přidělenou ikonu, podle které pak v zobrazení kurzu poznáme, o jakou aktivitu se jedná. Doporučuji ale zahrnout název typu aktivity do názvu činnosti v kurzu, např. Úkol – nakresli obrázek, Test – ovoce apod.

# <span id="page-12-0"></span>**Přidávání studijních činností**

#### <span id="page-12-1"></span>**Stránka**

- Název název stránky tak, jak se bude zobrazovat v kurzu.
- Popis krátký a výstižný popis obsahu stránky. Tento popis se může, ale nemusí, zobrazovat na titulní straně kurzu, viz zatržítko.
- Obsah stránky vlastní studijní materiál. K jeho vytvoření je k dispozici jednoduchý editor, který umožňuje základní editaci textu – vkládání obrázků, vložení odkazu na hudební soubor nebo video, vložení odkazu na soubor, vložení odkazu na jinou webovou stránku.
- Tvorbu stránky ukončíme tlačítkem Uložit a vrátit se do kurzu. Pokud budeme chtít prohlédnout si vytvořenou stránku, zvolíme Uložit a zobrazit. Zobrazí se nám stránka tak, jak ji uvidí účastníci kurzu. Pokud se chceme vrátit opět k editaci stránky, musíme v levém navigačním panelu kliknout na zkrácený název kurzu, počkat, až se objeví hlavní stránka kurzu s tématy a přes odkaz Upravit / Upravit nastavení (u daného studijního materiálu) otevřít editor tvořené stránky.
- Během vytváření stránky se naše práce ukládá automaticky.
- Pokud po vytvoření stránky chceme upravit jen popisek stránky na hlavní stránce kurzu, pak klineme na ikonu tužky vpravo od názvu stránky a popisek upravíme.

#### <span id="page-12-2"></span>**Kniha**

Na první obrazovce vytváření knihy nadefinujeme její název, popis a zda se popis bude objevovat na titulní stránce kurzu. Další nastavení, specifická pro knihu, jsou číslování kapitol (žádné, čísla, puntíky, odsazené) a povolení uživatelských nadpisů (názvy kapitol se automaticky zobrazí pouze v obsahu).

Tlačítkem Uložit a zobrazit se dostaneme k vytvoření první kapitoly. Kapitoly vytváříme jako běžnou stánku (viz výše). Vytvořený obsah uložíme tlačítkem Uložit změny.

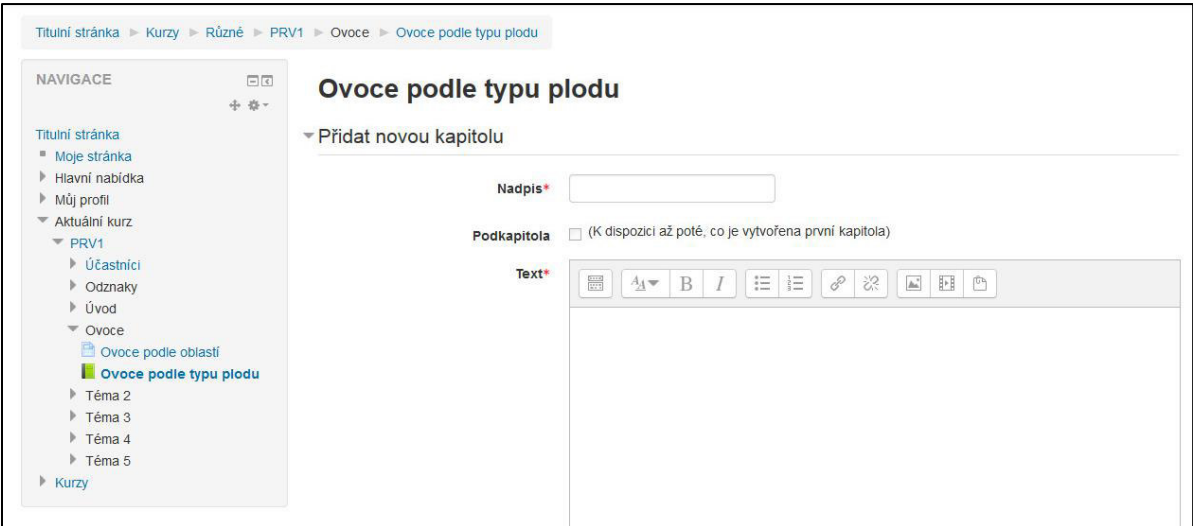

Další kapitolu přidáme pomocí tlačítka Přidat novou kapitolu, které se nachází v levé části okna nad

navigačním panelem. Celý blok má název Obsah a obsahuje ještě další tlačítka:  $\bullet$  , tj., tj. přesun kapitoly nahoru nebo dolů, upravit (stávající kapitolu), odstranit, skrýt a přidat novou kapitolu.

## <span id="page-13-0"></span>**URL**

Tato možnost nám umožňuje přidat ke studijním materiálům odkaz na webovou stránku (URL). Po otevření stránky pro přidání odkazu vyplníme název, tj. popisek, na který když klikneme, tak se nám požadovaná webová stránka zobrazí. Další povinným parametrem je Externí URL, tedy adresa požadované webové stránky. Tu získáme tak, že si webovou stránku zobrazíme v okně webového prohlížeče a z adresního řádku adresu zkopírujeme. Pokud přidáváme odkaz na video z youtube.com,

pak na stránce youtube.com pod oknem přehrávače najdeme ikonu Sdílet < sdílet, kliknutím na ni se objeví textové pole s webovou adresou videa, kterou si můžeme nakopírovat (Ctrl C) a vložit jako parametr vytvářeného odkazu.

#### <span id="page-13-1"></span>**Popisek**

Slouží jen k lepšímu a přehlednějšímu uspořádání aktivit v tématech na hlavní stránce kurzu. Může to být např. nadpis skupiny aktivit nebo krátký text, který se k tématu váže. Jeho jedinými vlastnostmi jsou text popisku a viditelnost, tedy zda bude na hlavní stránce kurzu vidět či ne. Na správné místo ho jednoduše přemístíme tažením na křížovou šipku vlevo od jeho textu.

## <span id="page-13-2"></span>**Složka**

Pokud v rámci tématu potřebujeme žákům dát ke stažení více souborů, pro přehlednost je lepší umístit je do složky, než je umisťovat přímo do aktivit tématu vytvářeného kurzu. Nabídka a uspořádání aktivit kurzu bude tak přehlednější.

Při vytváření složky zadáme její popisek – název a popis, krátkou informaci o tom, jaké soubory obsahuje. Jednotlivé soubory přidáváme do složky buď přetažením myší z Průzkumníka nebo kliknutím do bloku Soubory a vyhledáním souborů na disku počítače. Jednotlivé soubory nesmí mít větší velikost než je dovolená velikost v nastavení celého kurzu.

Při prohlížení složky pak žáci vidí do stromu uspořádané názvy souborů s miniaturou obrázku.

# <span id="page-13-3"></span>**Přidávání činností**

#### <span id="page-13-4"></span>**Anketa**

Anketa umožňuje zadat jednu otázku a k ní několik odpovědí. Kromě názvu ankety napíšeme i úvodní text, který se může zobrazovat na hlavní stránce kurzu. Dalšími volbami je horizontální nebo vertikální zobrazení odpovědí, jednotlivé odpovědi, z nichž si může uživatel vybrat. Pokud nestačí šest nastavených odpovědí, můžeme přidat do formuláře další políčka, a to tlačítkem Přidat tří polí do formuláře. U ankety je důležitá její dostupnost. Anketa bude viditelná po celou dobu trvání kurzu, je tedy vhodné omezit dobu, kdy se lze ankety zúčastnit. Další volbou je možnost zobrazit / nezobrazit výsledky žákům, uživatelům.

#### <span id="page-13-5"></span>**Fórum**

Fórum umožňuje žákům diskutovat na dané téma. Do fóra mohou žáci přidávat příspěvky kdykoliv během jeho otevření, tj. žáci nemusí být současně u počítače. Při vytváření fóra je (kromě názvu a popisu) dobré zhodnotit další možnosti nastavení. Zda dovolit žákům přidávat soubory ve formě přílohy a pokud ano, jaká může být maximální velikost těchto souborů. Nastavit způsob odebírání respektive zasílání oznámení o novém příspěvku žákům. Upozornění na nové příspěvky se posílá těm účastníkům fóra, kteří jsou přihlášení k odebírání příspěvků. Jsou čtyři režimy odebírání:

- Volitelné žáci sami si mohou nastavit odebírání příspěvků.
- Vnucené upozornění je odesíláno všem a žáci nemohou toto odesílání v Moodle zrušit.
- Automatické žáci jsou automaticky přihlášeni k odebírání příspěvků, ale mohou toto odebírání kdykoliv zrušit.
- Zakázáno odebírání příspěvků není vůbec povoleno.

K dalším volbám patří Blokovat po dosažení určitého počtu příspěvků. Žákovi, který vložil více než je dovolený počet příspěvků, je na určité období další vkládání příspěvků zablokováno (jeden den až týden). Toto omezení slouží k tomu, aby příspěvků nebylo přespříliš.

## <span id="page-14-0"></span>**Chat**

Pokud chcete s žáky diskutovat v reálném čase, tj. všichni diskutující jsou současně u svých počítačů, založíte pro ně chat. Pro název chatu se užívá pojem Název místnosti. Toto pojmenování má svůj původ v začátcích chatu, kdy na jednom serveru běželo současně několik chatů a vy jste se přidali k jedné skupině a diskutovali s ostatními, jako byste byli v jedné místnosti. Dalším povinným parametrem chatu je Úvodní text, tedy krátká charakteristika toho, o čem se bude chatovat, diskutovat. Protože pro chatování se musí účastníci kurzu přesunout ke svým počítačům, je dobré určit čas, kdy chat začne, nastavit tedy parametr Příští chat.

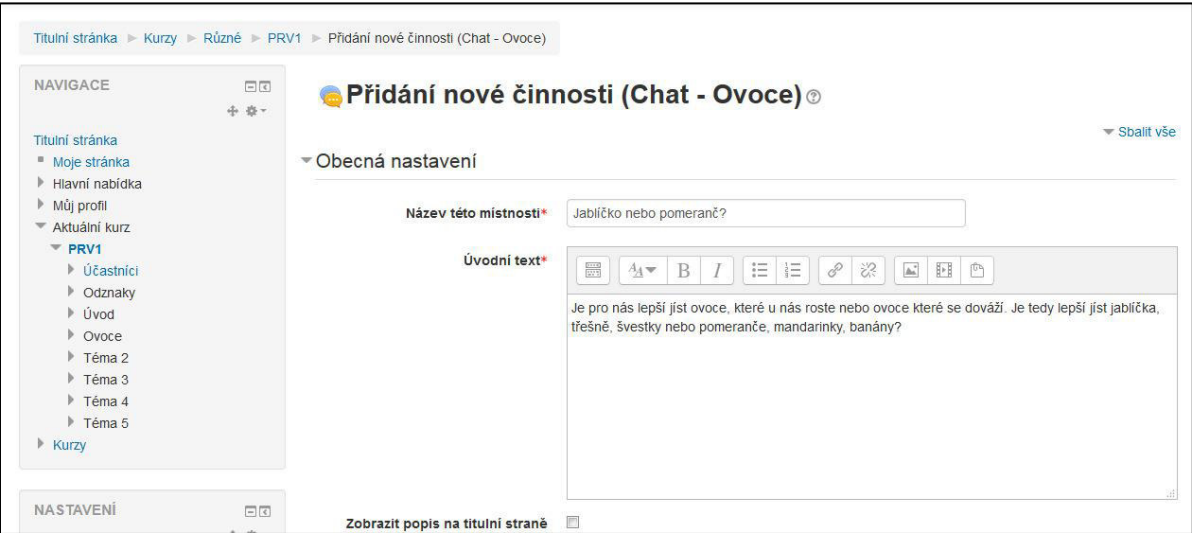

#### <span id="page-14-1"></span>**Průzkuŵ**

Tato činnost není bohužel v Moodle navržena tak, abychom mohli v průzkumu vytvořit své vlastní otázky, její využití je tedy víc než problematické.

## <span id="page-14-2"></span>**PředŶáška**

Přednáška umožňuje vytvářet výkladový materiál doplněný otázkami. Učitel může vytvořit posloupnost výukových stránek, které student prochází podle svých znalostí.

## Z nápovědy systému Moodle pro přednášku

- 1. Přednáška sestává z určitého počtu stránek a případně také z rozcestníků.
- 2. Stánky podávají vlastní obsah přednášky a jsou obvykle zakončeny otázkou. Odtud termín Stránka s otázkou, označující běžnou stránku přednášky.
- 3. Otázkám typu tvořená odpověď nejsou přiřazeny odpovědi, pouze počet bodů, komentář a skok na stránku.
- 4. Ke každé odpovědi je přiřazen krátký text, který se zobrazí, jestliže student danou odpověď zvolí. Tento krátký text se nazývá reakce.
- 5. K odpovědi je také přiřazen skok. Skok může být relativní (tato stránka, následující stránka), nebo absolutní (konkrétní stránka nebo konec přednášky).
- 6. Ve výchozím nastavení je s první odpovědí spojen skok na následující stránku přednášky. Ostatní odpovědi vedou zpět na aktuální stránku. Pokud student zvolí jinou odpověď než tu, která je v nastavení uvedena na prvním místě (tj. pokud odpoví nesprávně), je mu zobrazena tatáž stránka. Pokud jste již vytvořili seskupení s koncem seskupení, a otázka je jeho součástí, můžete také zvolit skok na neprohlédnutou otázku v rámci seskupení. Tato možnost se vám nenabídne, pokud se nenacházíte uvnitř seskupení. Z vybrané sady otázek můžete kdykoli vytvořit seskupení tak, že před ni vložíte začátek seskupení a za ni konec seskupení.
- 7. "Následující stránka" je určena lineární posloupností stránek přednášky. To je pořadí, ve kterém jednotlivé stránky vidí učitel. Lze je kdykoliv změnit přesunutím stránek v rámci přednášky.
- 8. Přednáška má dále navigační posloupnost. To je pořadí, ve kterém jednotlivé stránky vidí student. Je definováno skoky nastavenými u jednotlivých odpovědí a od lineární posloupnosti se může značně lišit. (Pokud jste výchozí nastavení skoků neměnili, jsou si ovšem obě posloupnosti velmi podobné.) Učitel má možnost navigační posloupnost kontrolovat a upravovat.
- 9. Při zobrazování studentům jsou varianty odpovědi obvykle zamíchány. Odpověď, kterou učitel vidí jako první, není tedy nutně uvedena jako první odpověď nabízená studentovi. (Navíc se odpovědi při každém pokusu velmi pravděpodobně zobrazí v jiném pořadí.) Výjimku tvoří sada odpovědí u přiřazovacích otázek, zde se odpovědi zobrazují v pořadí, které zadá učitel.
- 10. Počet odpovědí může být na každé stránce přednášky jiný. Některé otázky tak mohou například končit otázkou typu Pravda/Nepravda, a jiné zase např. obsahovat jednu správnou odpověď a tři distraktory.
- 11. Do přednášky lze zařadit také stránku bez otázky. Studentům se místo variant odpovědí zobrazí jen odkaz Pokračovat.
- 12. Pokud je uživatelské bodování vypnuto, pak se pro účely hodnocení považují za správné ty odpovědi, z nichž vede skok na stránku umístěnou níže v lineární posloupnosti stránek. Chybné jsou naopak odpovědi, z nichž vede skok na tutéž stránku nebo stránku umístěnou v lineární posloupnosti výše. Pokud jste neměnili výchozí nastavení, první odpověď bude chápána jako správná a ostatní jako chybné.

Pokud je uživatelské bodování zapnuto, je bodový zisk za odpověď určen bodovou hodnotou odpovědi; celkový počet získaných bodů je uváděn jako procentní podíl z nejvyšší možné známky, kterou lze za přednášku získat, maximální hodnotou je 100 %.

- 13. Otázky mohou mít více než jednu správnou odpověď. Vedou-li například dvě z odpovědí na stránku umístěnou v lineární posloupnosti níže, považují se za správné obě dvě. (Je však možné pro každou ze správných odpovědí nastavit různé reakce, i když obě vedou na stejnou stránku.)
- 14. V pohledu učitele jsou popisky u správných odpovědí podtrženy (např.: Odpověď 1).
- 15. Rozcestníky jsou stránky, které obsahují odkazy na jiné stránky v přednášce. Přednáška může typicky začínat rozcestníkem, který slouží jako obsah.
- 16. Všechny odkazy v rozcestníku mají dvě části popis a název stránky, na kterou odkazují.
- 17. Rozcestník ve skutečnosti rozděluje přednášku na několik větví (nebo sekcí). Každá větev může obsahovat libovolný počet stránek (vztahujících se obvykle k témuž tématu). Konec větve je obvykle označen stránkou konec větve. Jde o zvláštní stránku, která studenta automaticky vrací na předcházející rozcestník. ("Zpětný" skok na stránce konce větve je možno změnit v nastavení stránky, pokud je to třeba.)
- 18. Přednáška může obsahovat více než jeden rozcestník. Je například možné strukturovat přednášku tak, že podrobné informace jsou umístěny v podřazených větvích několika hlavních tematických větví.
- 19. Je důležité poskytnout studentům možnost ukončení přednášky. Odkaz na "Konec přednášky" je možno uvést v hlavním rozcestníku. Je to skok na (imaginární) stránku Konec přednášky. Jinou možností je, aby poslední větev v přednášce ("poslední" se zde chápe jako poslední v lineární posloupnosti) prostě pokračovala na konec přednášky, tj. aby nebyla ukončena stránkou konce větve.
- 20. Jestliže je uživatelské bodování vypnuto, je vhodné, v případě, že přednáška obsahuje jeden nebo více rozcestníků, nastavit "Minimální počet otázek" na nějakou rozumnou hodnotu. Tímto nastavením zadáme dolní limit počtu prohlédnutých stránek pro výpočet známky. Bez tohoto parametru by student mohl navštívit jen jednu větev přednášky, odpovědět správně na všechny otázky a opustit přednášku s plným počtem bodů. Jestliže je uživatelské bodování zapnuto, je známka studenta založena na poměru počtu získaných bodů vůči celkovému počtu bodů, které lze v přednášce získat.
- 21. Kromě toho má student při vypnutém uživatelském bodování možnost, je-li k dispozici rozcestník, znovu navštívit tutéž větev víckrát než jednou. Známka se ovšem počítá podle počtu zodpovězených jedinečných otázek. Opakované odpovědi na tutéž skupinu otázek tak výslednou známku nezlepší. (Ve skutečnosti je tomu právě naopak – tento postup známku snižuje, neboť jako jmenovatel se při výpočtu známky používá počet prohlédnutých stránek, a ten opakovaná prohlížení zahrnuje.) Aby měli studenti představu o tom, jak postupují ve studiu přednášky, zobrazují se jim na každé stránce rozcestníku podrobnosti o tom, kolik otázek odpověděli správně, kolik stránek prohlédli a jakou mají v daném okamžiku známku. Je-li uživatelské bodování zapnuto, může student znovu odpovídat na otázku, pokud mu to umožní navigační cesta, a znovu za tuto otázku získat bod (y), jestliže je počet pokusů nastaven na hodnotu vyšší než 1. Abyste tomu zabránili, stanovte počet pokusů na 1.
- 22. Na konec přednášky student dojde buď explicitně (přímým skokem), nebo implicitně, tj. skokem na následující stránku z poslední stránky v lineární posloupnosti přednášky. Je-li uživatelské bodování vypnuto, zobrazí se studentovi po dosažení konce přednášky blahopřání a známka, které dosáhl. Tato známka vznikne vyhodnocením výrazu (počet správných odpovědí / počet navštívených stránek) \* nejlepší možná známka za přednášku. Je-li uživatelské bodování zapnuto, známka se stanoví jako procentní poměr nejlepší možné známky (např. 3 body získané za 3bodovou přednášku = 100 % ze 3 bodů).
- 23. Pokud student nedospěl na konec přednášky, dostane při příští návštěvě přednášky na výběr, zda chce začít od začátku, nebo zda chce do přednášky vstoupit v místě poslední správně zodpovězené otázky.
- 24. Je-li u přednášky povoleno její opakované prohlížení, má učitel možnost volby, zda použije nejlepší známku nebo průměr známek jako "konečnou" známku za přednášku. Tato známka se pak zobrazí mj. na stránce Známky.

25. Seskupení: Seskupení představuje sadu otázek, z nichž lze studentům náhodně vybírat a nabízet jednu nebo více stránek. Seskupení by měla být ideálně ukončena stránkou "konec seskupení" (pokud tomu tak není, je za konec seskupení považován konec přednášky). Otázky v rámci seskupení jsou náhodně vybírány, jestliže jako skok vybereme možnost "Neprohlédnutá otázka v rámci seskupení". Otázky v rámci seskupení mohou buď odkazovat na konec seskupení (a tak seskupení opustit), nebo na neprohlédnutou otázku v rámci seskupení, nebo na jakoukoli jinou stránku v přednášce. Toto nastavení také umožňuje použít modulu Přednáška k vytvoření různých studijních scénářů obsahujících náhodný prvek.

#### Některá užitečná nastavení přednášky

- Zobrazit ukazatel průchodu ve spodní části okna s přednáškou se zobrazí zelený proužek ukazující svou délkou jakou část přednášky už má žák za sebou.
- Zobrazit průběžný bodový zisk po odeslání odpovědí na otázky se zobrazí vyhodnocení odpovědí.
- Zobrazit levou nabídku v levém panelu se zobrazí seznam stránek přednášky.
- · Největší počet odpovědí největší možný počet odpovědí, které lze zadat ke kterékoli otázce přednášky. Výchozí hodnota je 4. Pokud v přednášce používáte výhradně otázky typu Pravda/Nepravda, je vhodné nastavit tuto hodnotu na 2.
- $\bullet$  Dostupnost období, kdy bude přednáška přístupná.
- Přednáška chráněná heslem pokud nevíme, kdy přesně potřebujeme přednášku zpřístupnit účastníkům kurzu, můžeme nastavit heslo pro její spuštění, a to sdělíme účastníkům kurzu až v tom okamžiku, kdy chceme, aby s přednáškou začali pracovat.
- Známka kromě možnosti žádná můžeme vybrat buď bodové hodnocení nebo škálu. Potřebnou škálu hodnocení vytvoříme v bloku Nastavení / Známky / Škály / Přidat novou škálu. Škálu použijeme tehdy, když místo bodového hodnocení chceme použít známkování nebo třeba jen hodnoty splnil /nesplnil.
- Cvičná přednáška přednáška, jejíž hodnocení se nezapočítává do známek kurzu.
- Tlačítkem Uložit a zobrazit se dostaneme k možnosti vlastního vytváření přednášky.

## **Možnosti při vytváření přednášky**

- Importovat otázky otázky můžeme importovat z externího souboru, který musí mít ale zvláštní formát (Gift, Aiken, MoodleXML, ...)
- Přidat rozcestník pokud potřebujme rozvětvit přednášku např. podle počtu dosažených bodů nebo odpovědí žáka, máme možnost rozvětvení přednášky až na čtyři větve.
- Přidat svazek stránek.
- Přidat stránku s otázkou asi nejčastější volba
	- $\circ$  Zvolíme typ otázky. Možnosti jsou dlouhá tvořená odpověď, krátká tvořená odpověď, numerická, pravda / nepravda, přiřazování, více možností.
	- $\circ$  Nadefinujeme název otázky a popis a pro další postup v přednášce zvolíme parametr Skočit na (další stránka,...)
	- o Tlačítkem Uložit stránku se vrátíme na stránku se seznamem otázek přednášky.
	- o Novou stánku vytvoříme výběrem jedné z možností ve sloupečku Akce, nejčastěji Otázka.

## **Otázka**

Odpovědi na otázky se obvykle účastníkům objevují v náhodném pořadí. Tedy ne tak, jak byly zapsány při definici stránky přednášky. Výjimkou je přiřazování, kde se otázky zobrazují ve stejném pořadí, jak jsou nadefinovány. Aby Moodle poznal správné a špatné odpovědi, zvolíme parametr Skok na takto:

- pro správné odpovědi zvolíme skok na další stránku nebo některou z dalších stránek;
- pro nesprávnou odpověď zvolíme skok na stejnou stránku nebo skok na některou z předchozích stránek.

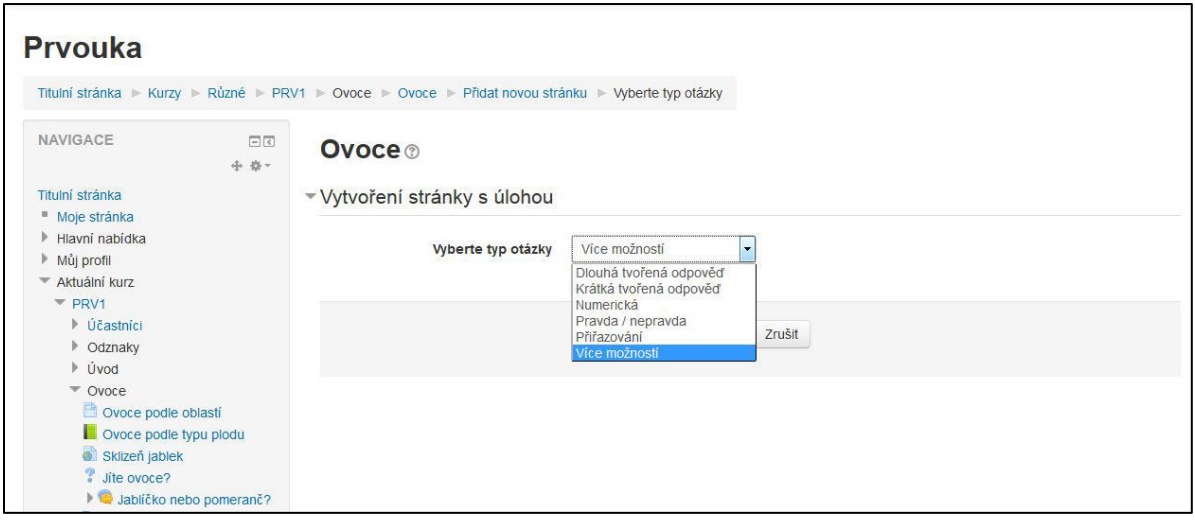

## **Typy otázek**

- · Dlouhá tvořená odpověď nevyhodnocuje se.
- Krátká tvořená odpověď předpokládá se odpověď jedním nebo několika málo slovy. Aby otázka byla správně vyhodnocena, je součástí definice otázky možnost až čtyř správných odpovědí, které v sobě zahrnují možné modifikace slovní odpovědi. Např. jablko, jablíčko, jablka.
- Numerická kromě názvu otázky a jejího znění zadáváme ještě možný nebo možné numerické výsledky ve formě čísla.
- Pravda / nepravda možné jsou dvě odpovědi, jejichž znění zapíšeme do parametrů otázky. Mohou to být slova ano / ne, platí / neplatí apod.
- Přiřazování můžeme vytvořit až čtyři otázky a k nim odpovědi (pokud jsme v nastavení přednášky neurčili jiný počet). Žák pak přiřazuje odpovědi k otázkám. Bohužel u vyhodnocení otázky není poznat, která z možností je správně a která špatně, hodnotí se otázka jako celek. Při jedné špatné volbě je už celá otázka špatně.
- Více možností klasická otázky s výběrem správných odpovědí. Správná odpověď může být jenom jedna, nebo pokud zatrhneme zatržítko Více správných odpovědí pod blokem Obsah stránky, můžeme nadefinovat správných odpovědí více. U každé odpovědi určíme pomocí parametru Skočit na jakou stránkou bude přednáška pokračovat a zároveň zda je odpověď správná či nikoliv (viz výše).

Pokud už hotovou přednášku chceme upravit, pak na hlavní stránce kurzu zvolíme u vybrané přednášky odkaz Upravit / Upravit nastavení. Upravíme celkové nastavení přednášky, kliknutím na tlačítko Upravit a zobrazit se dostaneme na první stránku vytvořené přednášky, kliknutím na odkaz Upravit v záhlaví stránky se dostaneme na stránku se seznamem stránek přednášky a kliknutím na symbol Upravit se zobrazí daná stránka v editačním režimu.

#### Stránka se seznamem stránek přednášky

#### Menu s odkazy v záhlaví stránky nám umožňuje zobrazit:

- Náhled procházíme sestavenou přednáškou jako účastník kurzu.
- Upravit seznam stránek přednášky, můžeme upravovat zvolené stránky přednášky. Na výběr máme dvě zobrazení (další položky menu) – seznam stránek a obsah stránek. V zobrazení obsah stránek vidíme náhled všech stránek a nastavených voleb najednou.
- Výsledky výsledky, kterých dosáhli žáci.
- Hodnotit tvořené odpovědi odkazem Poslat oznámkované tvořené odpovědi pošleme vybranému žákovi na mail jeho odpovědi s hodnocení. Pokud chceme e-mail poslat všem účastníkům na jedno kliknutí, použijeme odkaz Poslat VŠECHNY oznámkované tvořené odpovědi.

#### <span id="page-19-0"></span>**Slovník**

#### Kromě názvu slovníku a jeho popisu je vhodné nastavit i další parametry:

- Je tento slovník globální pokud ano, pak je viditelný i z jiných kurzů.
- Typ slovníku hlavní / vedlejší. Je-li slovník vedlejší, pak do něj mohou přidávat hesla i žáci.
- Automaticky schvalovat položky hesla, která přidají žáci mohou být schválena automaticky nebo správcem kurzu, tedy učitelem.
- Upravit vždy zda mohu účastníci kurzu upravovat položky vždy nebo jen ve vymezeném čase.
- Automaticky propojovat položky slovníku u každého hesla slovníku můžeme zvolit, zda umožníme automatické vytváření (klikacích) odkazů na slovníková hesla vždy, když se slovo nebo fráze objeví v některé části kurzu.
- Zobrazit abecedu pro vyhledávání ve slovníku se zobrazí abeceda.
- Zobrazit vše pro vyhledávání ve slovníku se zobrazí celý slovník.
- Tlačítkem Uložit a zobrazit se zobrazí stránka, na které můžeme vytvářet slovníková hesla.

#### <span id="page-19-1"></span>**Nové heslo slovníku**

Vytvoření nového hesla zahájíme kliknutím na tlačítko Přidat novou položku.

- Pojem položka ve slovníku.
- $\bullet$  Definice význam této položky.
- Klíčová slova alternativní způsob odkazování se na toto heslo slovníku.
- Toto heslo slovníku by mělo být automaticky propojováno pokud se definované heslo objeví někde v materiálech kurzu, bude zároveň odkazem na toto heslo ve slovníku. Pak by mělo být taky zatrženo Srovnávat jenom celá slova.

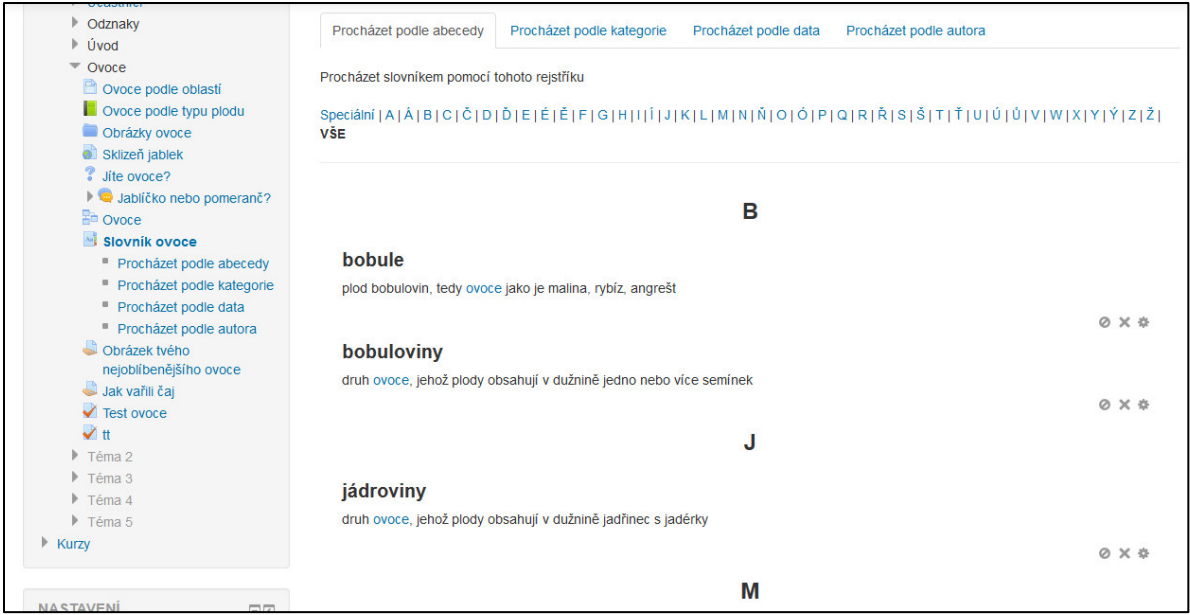

#### <span id="page-20-0"></span>**Test**

Test vytváříme z úloh, které máme v bance úloh, popř. můžeme úlohy vytvořit během tvorby testu, ty se pak ukládají do banky úloh. V testu je jen odkaz na tyto úlohy. Test je aktivita, při které jsou žáci hodnoceni. Test je vyhodnocován automaticky a výsledky testu se ukládají do databáze ke každému žáku.

Test začneme tvořit přidáním činnosti test do kurzu.

#### **Parametry testu:**

- Název text, který se bude zobrazovat na hlavní stránce kurzu.
- Úvod popis, který blíže specifikuje cíl testu.
- Časování je možné nastavit od kdy a do kdy bude test žákům přístupný, popř. časový limit, do kterého musí žáci test vyplnit.
- Známka lze zvolit předem vytvořenou kategorii známek, zda může žák test opakovat, a pokud ho opakovat bude, jak se určí výsledná známka z dílčích známek jednotlivých pokusů.
- Rozložení volíme, zda se mají úlohy v testu žákovi zobrazovat v tom pořadí, jaké určíme v testu nebo v pořadí náhodném.
- Možnost prohlídky volíme, co vše se má žákům zobrazovat v jednotlivých etapách testu.
- Celková reakce text, který se zobrazí po té, co je test odevzdán. Nastavíme hodnotící stupnici, tedy meze bodování v procentech (55 %) a k nim odpovídající komentáře.
- Takto definovaný test je jen prázdnou obálkou bez úloh. Po kliknutí na tlačítko Uložit a zobrazit se zobrazí tlačítko Upravit test, které nám zobrazí stránku pro vložení úloh z banky úloh do testu.
- Tlačítkem přidat v levém dolním rohu můžeme vybrat jednu z následujících činností:
	- o novou úlohu vytvoříme novou úlohu, která bude součástí testu a zároveň se uloží do banky úloh do zvolené kategorie;
	- $\circ$  existující úlohu z banky úloh z banky úloh vybereme úlohu a tu přidáme do testu;
	- o náhodnou úlohu z banky úloh do testu bude přidána náhodně vybraná úloha.

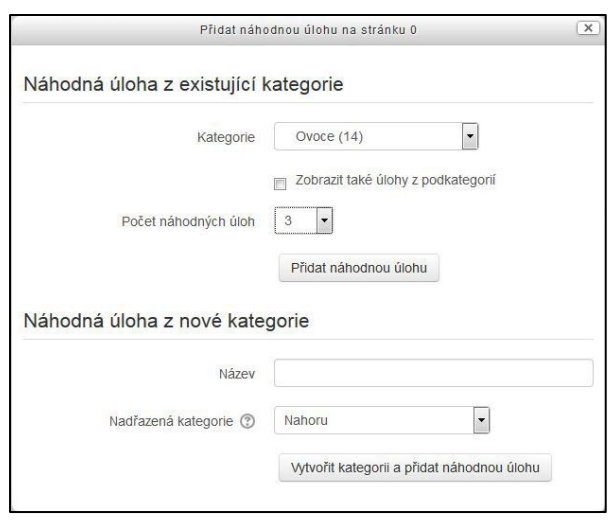

- Pokud chceme například, aby test s pěti úlohami obsahoval dvě určité úlohy a tři náhodné, vybereme nejdříve dvě konkrétní úlohy a pak přidáme třikrát náhodnou úlohu. Pro různé žáky se tak zobrazí testy, které budou mít shodné jen dvě úlohy, v ostatních třech se mohou lišit.
- Pokud přidáváme náhodnou úlohu, objeví se okno, ve kterém můžeme vybrat kategorii, ze které se mají úlohy vybírat, a počet náhodných úloh.
- Tlačítkem Uložit v pravém horním rohu stránky se seznamem úloh testu test uložíme.

#### <span id="page-21-0"></span>Spuštění testu

- Test žáci spustí kliknutím na název testu a dále kliknutím na tlačítko Pokusit se o zvládnutí testu.
- Po odeslání poslední úlohy testu se zobrazí souhrnná stránka, ze které se můžeme vrátit k jednotlivým úlohám, pokud to nastavení testu dovoluje.
- Pokud chceme skutečně test ukončit, klikneme na tlačítko Odeslat vše a ukončit pokus.
- Pokud je v nastavení testu zvoleno, že po skončení testu se mají zobrazit vyhodnocené odpovědi, zobrazí se.
- Kliknutím na odkaz Dokončit prohlídku vlevo pod seznamem úloh a odpovědí se zobrazí celkový výsledek testu.

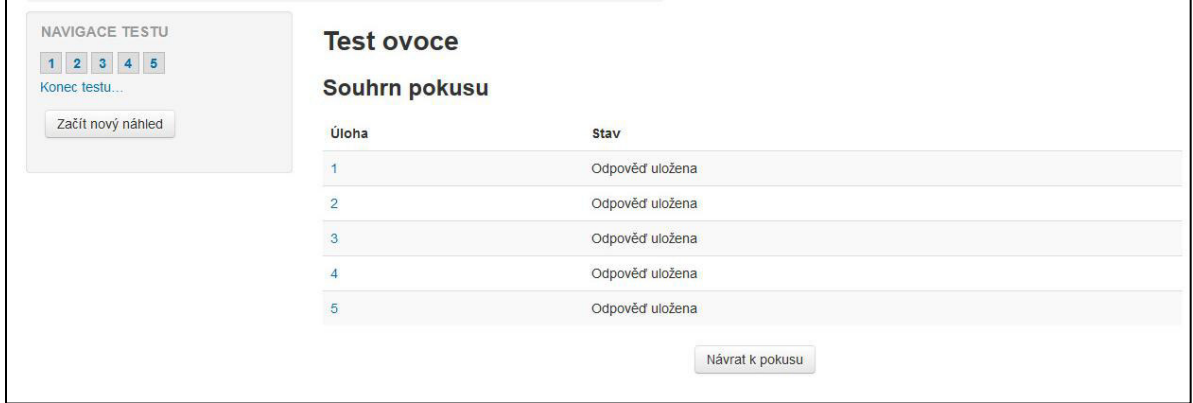

• Pokud je v testu zvoleno, že se má po ukončení zobrazit vyhodnocení testu (správné a špatné odpovědi), zobrazí se.

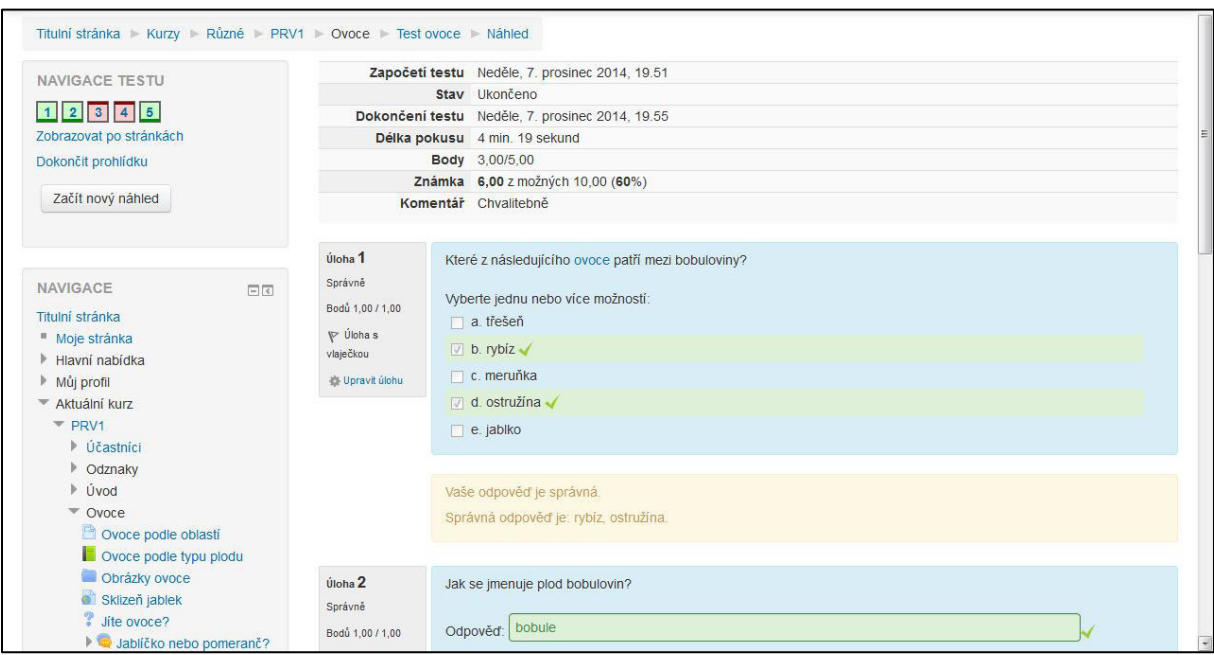

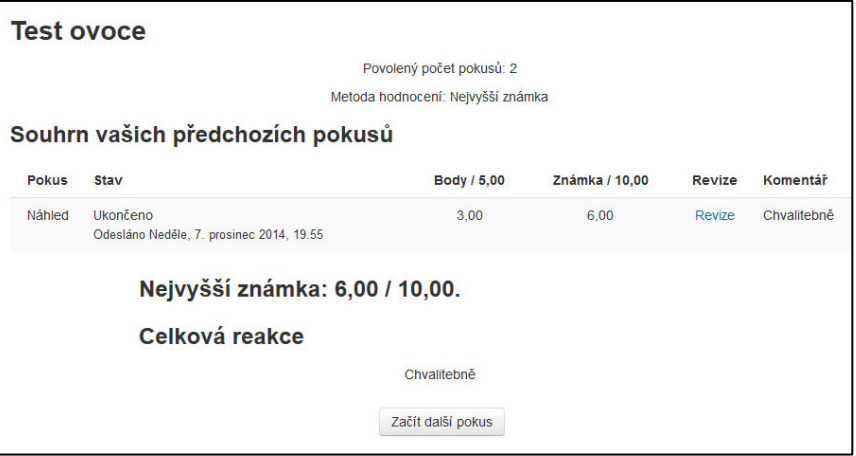

#### <span id="page-22-0"></span>**Úkol**

Úkol je aktivita, kterou žáci plní doma. Splněným úkolem je buď text, který žák napíše do systému Moodle nebo / a soubor (dokument Word, obrázek, prezentace... ), který nahrají žáci do systému Moodle.

#### <span id="page-22-1"></span>**Vytvořen úkolu**

- Název a popis
- Další soubory učitel umístí do Moodle soubor (text, obrázek, ...), který si účastník kurzu stáhne na svůj počítač, otevře ho, doplní vše potřebné, uloží a zpět nahraje do systému Moodle.
- Dostupnost můžeme nastavit, od kdy a do kdy lze úkol odevzdat. Po konečném termínu pak není možnost úkol odevzdat.
- Typ úkolu
	- o online text text úkolu se zapisuje přímo do formuláře v Moodle;
- $\circ$  Soubor odevzdaných úkolů účastník odevzdává soubor, který si stáhl z Moodle, nebo který sám vytvořil.
- Typ hodnocení komentář učitele učitel může pro odevzdané úkoly přidat svůj komentář.
- Známkování naslepo učitel hodnotí úkol, aniž by věděl, čí je.

Určuje, zda a za jakých podmínek dojde k opětovnému otevření pokusů.

- Nikdy jednou odevzdané řešení nelze znovu otevřít pro úpravy.
- Ručně vyučující může odevzdaná řešení znovu otevřít pro úpravy.
- Automaticky dokud neuspěje odevzdané řešení je automaticky otevřeno pro další úpravy, dokud za něj není udělena známka potřebná pro splnění úkolu (hodnotu této potřebné známky lze nastavit v Klasifikaci).

#### <span id="page-23-0"></span>**Odevzdání úkolu**

Po kliknutí na název úkolu na hlavní stránce kurzu se zobrazí stránka se stavem úkolu a tlačítkem Přidat řešení úkolu pro odevzdání úkolu.

- Je-li řešením online text, pak se zobrazí formulářové okno pro zadání textu.
- Má-li se odevzdat soubor, pak jsou dvě možnosti nahrání do systému Moodle:
	- o soubor přetáhneme myší z okna Průzkumníka do bloku Soubor odevzdaných úkolů v systému Moodle;
	- o kliknutím do bloku Soubor odevzdaných úkolů v systému Moodle se zobrazí okno za vyhledání a vybrání souboru z počítače.
	- o Vložit soubor přetažením myší z okna webového prohlížeče nebo kopírováním Ctrl C, Ctrl V nelze.
- Pokud má účastník upravit soubor, který si předem ze systému Moodle stáhne, pak si tento soubor skutečně musí stáhnout na svůj počítač, tedy po kliknutí na odkaz se souborem musíme vybrat Uložit soubor, nikoliv Otevřít pomocí... Pokud bychom soubor jen otevřeli, upravili a uložili změny, změnili bychom jen tzv. dočasnou kopii, která se u nás v počítači vytvořila, ale soubor v Moodle by se nezměnil. Je proto nutné:
	- o soubor uložit na disk počítače;
	- o otevřít soubor z místního disku, upravit a uložit změny;
	- o změněný soubor nahrát do systému Moodle, viz výše.

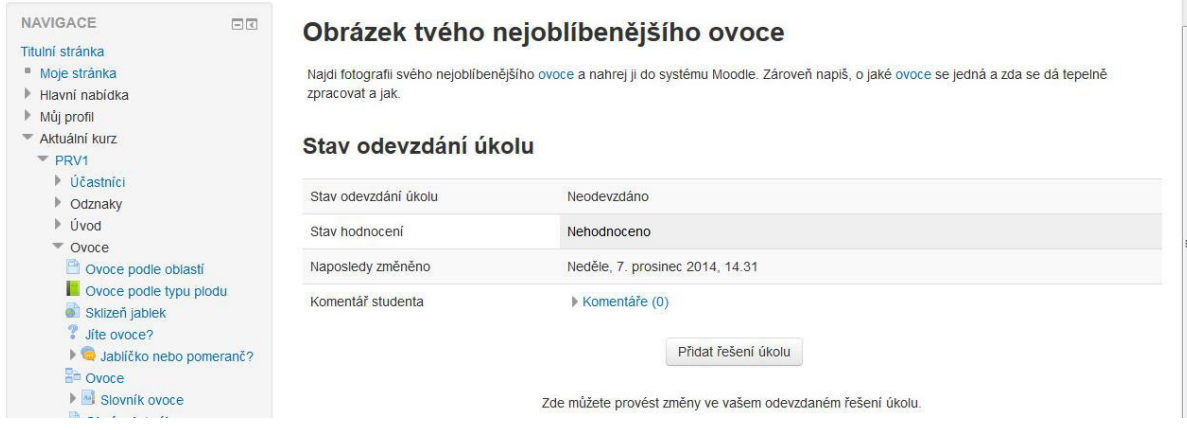

## <span id="page-24-0"></span>**Novinky**

Novinky jsou zvláštní modulem, který je součástí každého vniklého kurzu. Není to ale modul povinný, můžeme ho skrýt nebo odstranit. Seznam posledních přidaných novinek se zobrazuje účastníkům kurzu na pravé straně hlavní stránky kurzu v panelu Poslední novinky. Novinky jsou koncipované jako fórum, lze je tedy komentovat. Zároveň se účastníci kurzu mohou přihlásit k odebírání novinek emailem. Vkládanou novinku může taky tvůrce kurzu poslat e-mailem všem účastníkům kurzu tak, že při vytváření novinky zatrhne možnost Odeslat ihned e-mailem.

## <span id="page-24-1"></span>**BaŶka úloh**

Jednou z činností, kterou můžeme přidat do kurzu je test. Test se skládá z několika úloh různého typu. Tyto úlohy jsou součástí tzv. banky úloh. Úlohy můžeme pro větší přehlednost v bance úloh uspořádat do kategorií. Úlohy v bance úloh čekají na svou příležitost, můžeme je přidat do libovolného testu kurzu, některou úlohu vícekrát, některou vůbec.

Odkaz na banku úloh najdeme v levém navigačním panelu hlavní stránky kurzu v oddíle Nastavení. Pokud máme banku úloh jen pro určitý kurz, pak si nejdříve zobrazíme obsahu kurzu a pak hledáme v levém navigačním panelu odkaz Banka úloh.

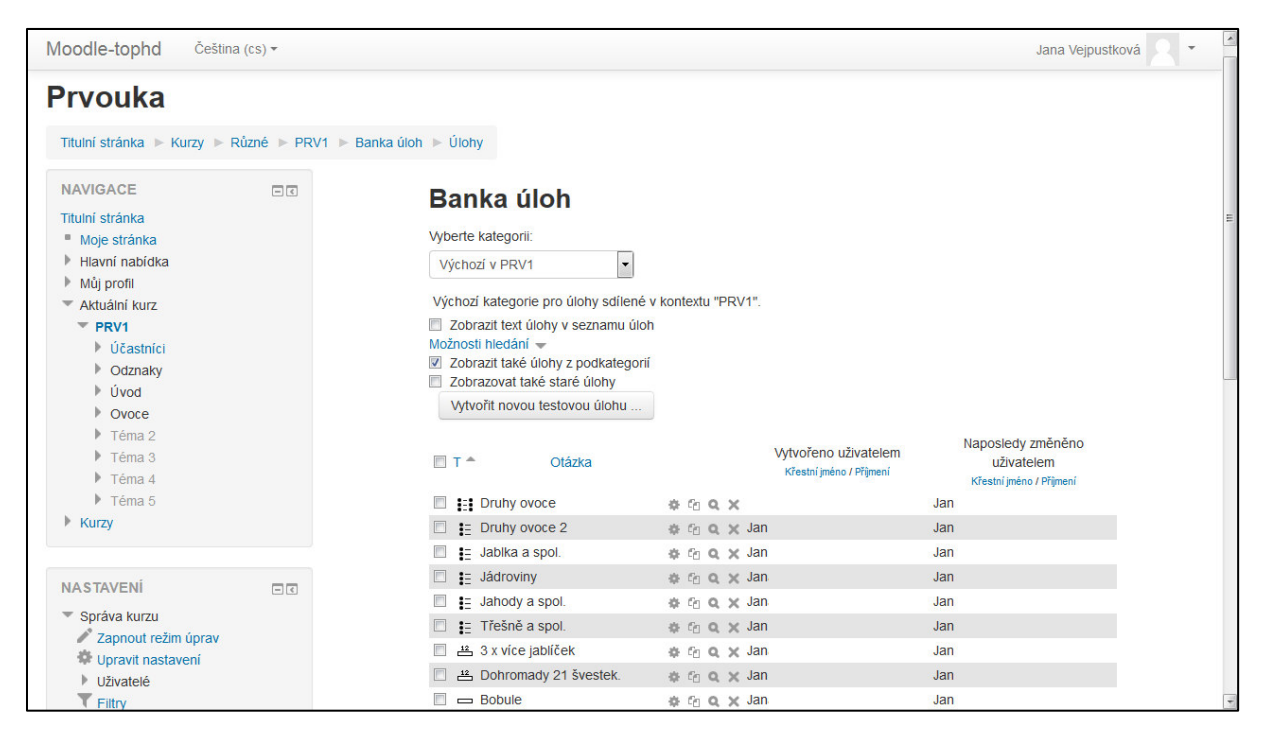

#### **Možnosti banky úloh**

- Úlohy vlastní vytváření úloh
- Kategorie vytvoření kategorií úloh pro zvolenou hlavní kategorii. Je dobré mít kategorie vytvořeny dříve, než začneme tvořit jednotlivé úlohy.

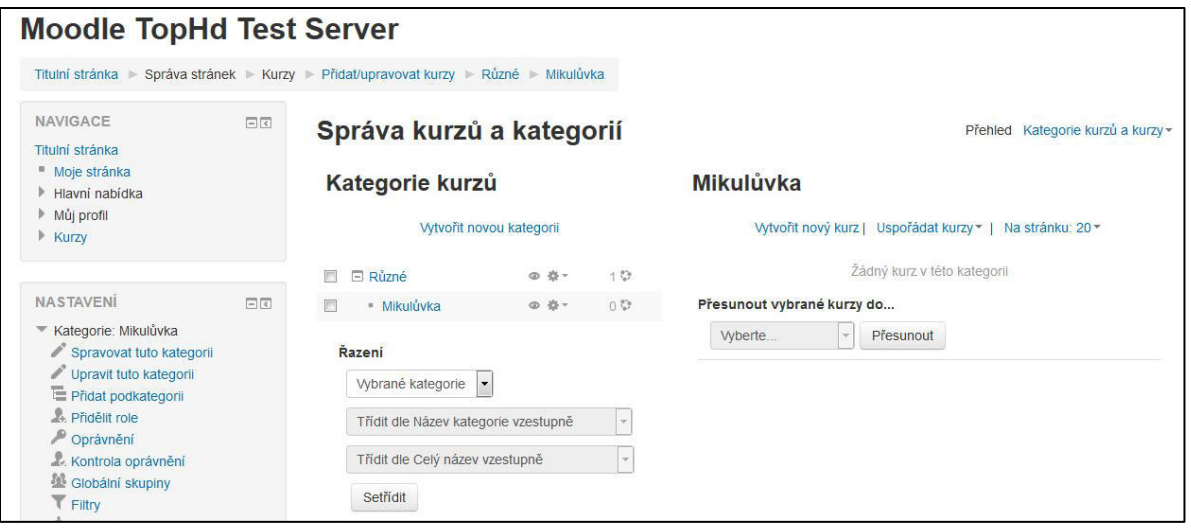

- Import úlohy se dají napsat v textovém editoru v určitém formátu a do Moodle je pak naimportovat.
- Export úlohy se z Moodle vyexportují ve speciálním formátu. Tento export může sloužit i jako záloha banky úloh.

## **Typy úloh**

- Dlouhá tvořená odpověď nemůže být hodnocena automaticky, ale ručně.
- Doplňovací úloha (cloze) úloha, která se tvoří zápisem zvláštního kódu.
- Jednoduchá vypočítávaná úloha numerická úloha, kde konkrétní zadání je generováno zvlášť pro každého žáka podle určitého vzorce.
- Krátká tvořená odpověď odpovědí je jedno nebo několik málo slov, odpověď se porovnává s možnými řešeními.
- Numerická úloha –žák zadává číselný výsledek úlohy (popř. s jednotkou).
- Pravda / nepravda pouze dvě možnosti odpovědí.
- Přiřazování odpověď na každou podúlohu se vybírá ze seznamu.
- Přiřazování z krátkých odpovědí jako přiřazovací úloha, ale je vytvořena náhodně ze všech úloh s krátkou tvořenou odpovědí v dané kategorii.
- Výběr z možných odpovědí výběr jedné nebo více odpovědí ze seznamu.
- Vypočítávaná úloha numerická úloha, pro kterou jsou hodnoty pro každého žáka vybírány z určité množiny dat.
- Vypočítávaná úloha s více možnostmi úloha s více možnostmi, ale nabízené odpovědi se pro každého žáka vypočítávají jako výsledek daného vzorce s náhodně vybranými hodnotami z jisté množiny.
- Popis není úloha ale jen možný popisek mezi testovými úlohami.

#### <span id="page-25-0"></span>Ukažme si podrobněji, jak se tvoří některé typy úloh

Z nabídky Banka úloh v levém navigačním panelu vybereme Úlohy. V hlavním okně banky úloh vybereme kategorie, do které budou vytvořené úlohy patřit, tlačítkem Vytvořit novou testovou úlohu zahájíme tvorbu úloh.

• Krátká tvořená odpověď

- $\circ$  Název úlohy krátký a výstižný název, pod kterým bude úloha vidět v seznamu úloh v bance úloh.
- o Kategorie pokud jsme nezvolili dříve, je třeba zvolit.
- $\circ$  Text úlohy text, který uvidí žák.
- $\circ$  Výchozí známka 1
- $\circ$  Odpověď 1, odpověď 2,... možná znění odpovědí s přihlédnutím např. na množné číslo, zdrobněliny apod.
- $\circ$  Známka v rámci odpovědi je třeba nastavit, kolik procent ze známky žák získá při jednotlivých volbách odpovědí.
- Numerická odpověď stejné jako krátká tvořená odpověď, ale odpovědí je číslo a popřípadě jednotka. U odpovědí lze nastavit toleranci číselného výsledku.
- Pravda / Nepravda zadáme jen název úlohy, text úlohy, a zda je tvrzení pravdivé nebo nepravdivé.
- Přiřazování se skládá z několika otázek a krátkých odpovědí na tyto otázky. Žákovi se při testu objeví u každé otázky možnost vybrat si jednu z odpovědí. Odpovědi musí být tedy různé, ale zároveň "zaměnitelné". Lze zvolit, zda se má v pořadí odpovědí v nabídce zamíchat.
- Výběr z možných odpovědí žák vidí otázku a možné odpovědi s výběrovým přepínačem (radiobutton) – pro výběr jedné hodnoty, nebo se zatržítky – pro výběr více správných hodnot. Tuto volbu nastavíme přepínačem Jedna nebo více správných odpovědí. Pro správné odpovědi pak nesmíme zapomenout nastavit správné bodové hodnocení.

## <span id="page-26-0"></span>**Sledování aktivit kurzu**

Moodle skvěle vypracovaný systém sledování aktivit uživatelů kurzu a jejich hodnocení.

#### <span id="page-26-1"></span>**Protokoly aktivit**

Jsou výpisy, ve kterých je zaznamenaná veškerá činnost všech přihlášených uživatelů systému Moodle. Pokud chceme protokoly zobrazit, pak na hlavní stránce v panelu Nastavení najdeme odkaz Správa kurzu / Sestavy / Protokoly. Na zobrazené stránce si nastavíme filtr podle toho, jaký kurz chceme sledovat, v jakém období, zda chceme sledovat činnost všech žáků nebo jenom některého z nich, zda nás zajímají všechny činnosti nebo jenom vybraná. Po kliknutí na tlačítko Zobrazit protokol se nám zobrazí seznam toho, kdy žáci vykonávali které aktivity.

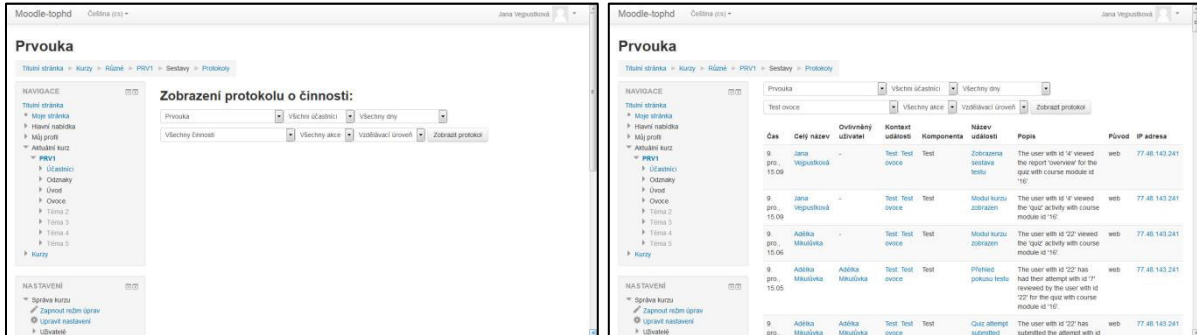

#### <span id="page-26-2"></span>Výsledky činností

U činností (úkol, přednáška, test,...) si můžeme zobrazit ještě výsledky této činnosti pro jednotlivé žáky. Z levého panelu Navigace si zobrazíme si kurz a aktivitu, u které nás zajímají výsledky činnosti a v levém panelu Nastavení se zobrazí další možnosti pro tuto aktivitu. Například:

## **PředŶáška**

- Výsledky
	- o Přehled zobrazí se nám výsledky vybrané činnosti pro všechny žáky, kteří se činnosti zúčastnili.
	- o Podrobné statistiky.
- Hodnotit tvořené odpovědi ruční hodnocení testový otázek s dlouhou tvořenou odpovědí.

#### **Úkol**

- Pokročilé známkování
- Zobrazit známky
- Zobrazit/hodnotit všechny odevzdané úkoly
- · Uložit odevzdané úkoly

#### **Test**

- Výsledky
	- o Přehled
	- o Odpoǀědi
	- o Statistiky
	- $\circ$  Ruční známkování

## <span id="page-27-0"></span>**Instalace sytému Moodle**

Moodle je e-learningové prostředí, které je distribuováno pod licencí GNU General Public License, GNU GPL (česky "všeobecná veřejná licence GNU"), což je licence pro svobodný software. Svobodný software je software, ke kterému je k dispozici také zdrojový kód, spolu s právem tento software používat, modifikovat a distribuovat. Vzhledem k rozsahu práv zaručených svobodnou licencí není nabytí svobodné licence podmíněno poskytnutím finančního nebo jiného plnění držiteli autorských práv.

Instalační balíček Moodle je možné si stáhnout z webových stránek https://download.moodle.org/. K této anglické verzi je pak nutné táhnout si ještě balíček s češtinou.

Aby mohl být náš e-learningový systém Moodle dostupný kdekoliv z internetu, nemůže se instalovat na běžný počítač, ale musí se instalovat na sever v internetu. Instalace vyžaduje, aby na serveru běželo PHP a byla k dispozici databáze (MySQL). Instalaci sice technicky zvládne šikovnější správce školní sítě, ale aby byl Moodle plně funkční, tj. abychom mohli používat testy a odevzdávání úkolů žáky, je třeba speciálního nastavení, které musí provést správce serveru, tedy poskytovatel hostingu. Na některých freehostingových (ale i placených) serverech není možné toto nastavení provést.

Pokud se tedy škola rozhodne Moodle používat, je dobré, aby si předem u svého poskytovatele hostingu zjistila, zda Moodle půjde na server nainstalovat, nebo – zejména pokud se jedná o menší školu – se spojila se školou, která má Moodle k dispozici a tvořila si své kurzy ve spolupráci s touto školou.

# <span id="page-28-0"></span>3. Způsoby tvorby studijních opor pro distanční vzdělávání a podpůrné **programy pro jejich tvorbu**

Protože je tento text určen z velké části pro e-learningové prostředí Moodle, pojďme se podívat na studijní opory, které se v tomto systému využívají.

# <span id="page-28-1"></span>Tvorba studijního textu

Pro vytváření studijních textů je v systému Moodle k dispozici především studijní materiál stránka. Jedná se o formátovaný text, který může být doplněný obrázky a hypertextovými odkazy. Jaké jsou požadavky na takto vytvořenou stránku:

- Strukturovanost text dělíme na menší části, kapitoly, podkapitoly.
- Přehlednost pro názvy kapitol a podkapitol používáme větší a výraznější písmo (většinou styl Nadpis), text členíme do kratších odstavců.
- Věcná správnost.
- Jazyková a typografická správnost žáci se učí pravopis nejen aktivně, ale i podvědomě při čtení textu; stejně tak podvědomě vnímají typografická pravidla úpravy textu a začleňují si je do svého portfolia vědění více (ČSN 01 6910:2007).
- Přiměřená pestrost nebojme se oživit text barevným písmem a obrázky, zejména u meších dětí; nicméně požadavky jednotnost a střídmost zůstávají v platnosti.

# <span id="page-28-2"></span>**Tvorba studijní prezentace**

V systému Moodle můžeme za studijní prezentaci považovat studijní činnost přednáška, viz kapitola Přidávání činností / Přednáška. Přednáška je posloupnost stránek se studijním textem, který je doplněn otázkami tak, aby žák mohl pomocí jejich vyhodnocení zjistit, jak studijnímu textu porozuměl.

Také přednáška by měla vyhovovat požadavkům na studijní text (viz výše), ale měla by splňovat ještě požadavky další:

- Přiměřená délka přednášky podle věku žáka by průchod přednáškou neměl být delší než 15–30 minut.
- Logické rozdělení studijního textu na jednotlivé stránky, na jedné stránce by neměly být prezentovány dvě různá témata.
- Jednoduché a srozumitelné otázky, které jsou součásti každé stránky. Pečlivá rozvaha, zda je odpověď na otázku jednoznačná nebo zda by to žák mohl myslet jinak, ale taky správně.
- Vhodná a konzistentní bodová stupnice pro jednotlivé otázky, aby za správnou odpověď na jednoduchou otázku nedostal bodů výrazně více než za správnou odpověď na těžkou otázku.

# <span id="page-28-3"></span>**Využití multimédií v distančním vzdělávání**

Multimédia v distančním vzdělávání stejně jako ve výuce prezenční mají nezastupitelné místo. To, co by učitel dlouze sděloval slovy nebo tutor popisem, lze rychle a snadno pochopit z obrázku, z videa nebo ze zvukového záznamu.

#### Na co si dát při použití multimédií pozor:

## **Obrázky**

- Velikost nejen velikost zobrazení na obrazovce, ale hlavně velikost souboru s obrázkem v megabytech (MB). Pro zobrazení na počítači obvykle stačí velikost do 1 MB. Pokud mají obrázky velikost větší, pak se jednak pomalu nahrávají do systému Moodle, ale taky se žákům pomalu zobrazují.
- Formát zapomeňte na formát bmp, který měly obrázky nakreslené v aplikaci Malování a používejte komprimované formáty png nebo jpg.

## **Videa**

- Velikost videosoubory mají obvykle takovou velikost, že není vhodné přidávat do elearningových kurzů delší videa než několik sekund, maximálně pár minut. Nejlepší volbou je umístit do kurzu jen odkaz na video (např. na youtube.com nebo v archivu České televize). Takovéto video nemusí uživatel kurzu předem stahovat, ale stahuje ho během promítání, video je streamováno.
- Formát aby mohlo být video na počítači žáka přehráno, musí mít žák na počítači nainstalován nějaký přehrávač videa. Většinou sice má uživatel PC nainstalovaný přehrávač videa, ale nevíme jaký. Je proto vhodné omezit formáty videa na avi a mp4 a nepoužívat žádné speciální kodeky pro kódování videa.

## Zvukové soubory

- Velikost rovněž zvukové soubory mají velkou velikost, i když ne tak velkou jako videosoubory. Proto je taky vhodné umístit do kurzu jen odkaz na zvukový soubor (např. na youtube.com).
- Formát pokud umístíme do kurzu soubor se zvukovou ukázkou, není třeba uvažovat nad jiným formátem než mp3.

# <span id="page-29-0"></span>**Vhodné formáty pro tvorbu distančních opor**

Při výběru formátu pro naše distanční opory musíme mít na paměti zejména dvě skutečnosti:

- aby žák oporu na svém počítači otevřel, přehrál, zobrazil,
- aby velikost souboru s oporou nebyla příliš velká, aby žák nemusel dlouho stahovat velké množství dat.

#### **Textové soubory**

Textové soubory vytvoříme v libovolném textovém editoru, např. ve Wordu, a pak je převedeme do formátu pdf. Máme tak zaručeno, že se vzhled dokumentu vlivem nastavení na straně žáka nezmění. Prohlížeč pdf dokumentů je dnes běžně nainstalovanou aplikací.

## **Obrázky**

#### **Obrázky získáváme z několika zdrojů:**

- $\bullet$  fotografie formát jpg,
- obrázky z internetu formát jpg nebo png,
- obrázky namalované v grafickém editoru formát png popř. bmp.

Vzhledem k tomu, že potřebujeme, aby datový soubor s obrázkem byl co nejmenší, preferujeme formáty png a jpg. Pokud máme obrázek jen ve formátu bmp, pak ho vhodným konvertorem konvertujeme do formátu png.

## **Zvukové ukázky**

Jednoznačně dáváme přednost formátu mp3. Pokud máme zvukovou ukázku v jiném formátu, pak ji některým konvertorem (např. FormatFactory) převedeme do formátu mp3.

# <span id="page-30-0"></span>**4. Zabezpečení výukových materiálů a ochrana autorských práv**

## <span id="page-30-1"></span>**ZabezpečeŶí kurzu**

Systém Moodle je vytvořen tak, aby uživatel, který není zapsaný v kurzu nebo alespoň v systému Moodle, neměl ke kurzu přístup. Výjimkou jsou kurzy, které ve svém nastavení mají povolený přístup pro hosta. Jaké tedy mohou nastat situace při přístupu do kurzu.

- 1. Žák je zapsán do kurzu po přihlášení se do systému Moodle je mu kurz přístupný, a to v plném rozsahu.
- 2. Žák je zapsán do systému Moodle, ale není zapsán do kurzu žák vidí název kurzu, ale není mu přístupný. Pokud je kurz nastaven tak, že je vstup kurzu povolen na základě hesla, pak zadá-li žák správné heslo, je mu kurz přístupný v celém rozsahu. Tímto způsobem se žáci zapisují sami do kurzu, administrátor kurzu nemusí vybírat žáky do kurzu ručně. Heslo pro přístup do kurzu se zadává jen jednou.
- 3. Kurz má přístup pro hosta kdokoliv, kdo si zobrazí hlavní stránku se seznamem kurzů, může kurzem procházet, může si prohlížet učební materiály, ale nemůže se zúčastnit aktivit kurzu (testy, odevzdávání úkolů, chat,...). I kurz s přístupem pro hosta může mít však heslo.

## <span id="page-30-2"></span>Zabezpečení jednotlivých studijních materiálů

Administrátor kurzu může omezit přístupnost k některým aktivitám kurzu. Omezení mohou být definována dobou, kdy je aktivita přístupna, nebo heslem, které aktivitu odemkne.

- Chceme, aby žáci odevzdali úkol do určitého termínu nastavíme konec odevzdání úkolu.
- Chceme, aby fórum bylo zpřístupněno až od určitého termínu nastavíme začátek této aktivity.
- Chceme, aby si žáci spustili test až na náš pokyn zabezpečíme test heslem, které žákům sdělíme v požadovaný okamžik.

## <span id="page-30-3"></span>**Autorská práva**

Název Moodle™ je registrovanou obchodní známkou společnosti Tne Moodle Trust. Zamýšlíte-li využít tento název k podpoře komerčních aktivit, musíte si vyžádat povolení na adrese moodle.com/helpdesk v souladu s předpisy o obchodních známkách. Při jiném využití tohoto názvu neplatí žádná omezení.

Držitel autorských práv k softwaru Moodle: Copyright © 1999 a dále, Martin Dougiamas. Tento program je volný software; můžete jej šířit a/nebo modifikovat podle ustanovení Obecné veřejné licence GNU, vydávané Free Software Foundation; a to buď verze 2 této licence anebo (podle vašeho uvážení) kterékoli pozdější verze.

# <span id="page-31-0"></span>Další možnosti podpory distančního studia

Jak už bylo řečeno, distanční studium jako takové je vhodné pro dospělé osoby, jejichž motivace je posílena možností studia ve svém volném čase. S potřebou a touhou dospělých po dalším vzdělávání roste i množství kurzů nabízených na trhu, ať už komerčními společnostmi, nebo školami a univerzitami. S rozvojem technologií se rovněž rozšiřují možnosti forem distančního vzděláváni. Elearnign, ať už zabezpečený systémem Moodle nebo jiným, je jen jednou z jeho forem, ač výborně propracovanou.

# <span id="page-31-1"></span>**Použité zdroje**

DRLÍK, M., ŠVEC, P., KAPUSTA, J., MESÁROŠOVÁ, M. Moodle. *Kompletní průvodce tvorbou a správou elektronických kurzů.* 1. vydání. 344 s. Brno: Computer Press, 2013.

MOODLE. Systémová nápověda.(on-line)